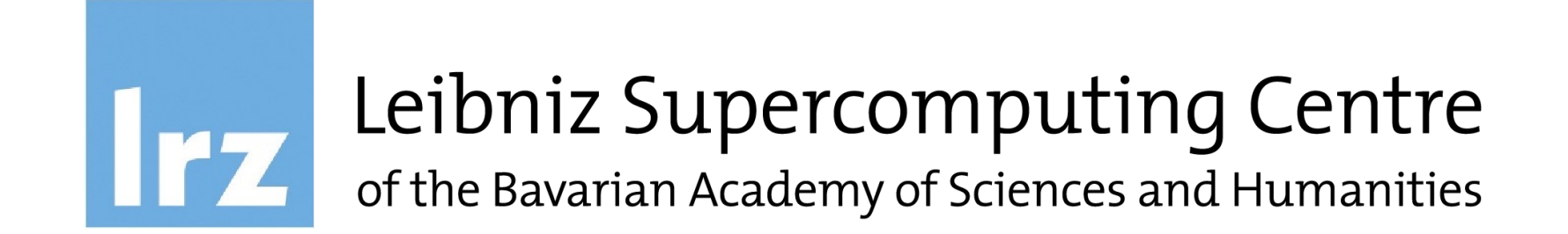

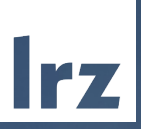

### LRZ Compute Cloud for AI support

LRZ Compute Cloud for AI support | 01.12.23 | PD. Dr. Juan J. Durillo, Dr. Naweiluo Zhou, Florent Dufour 2

## What includes in the course

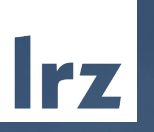

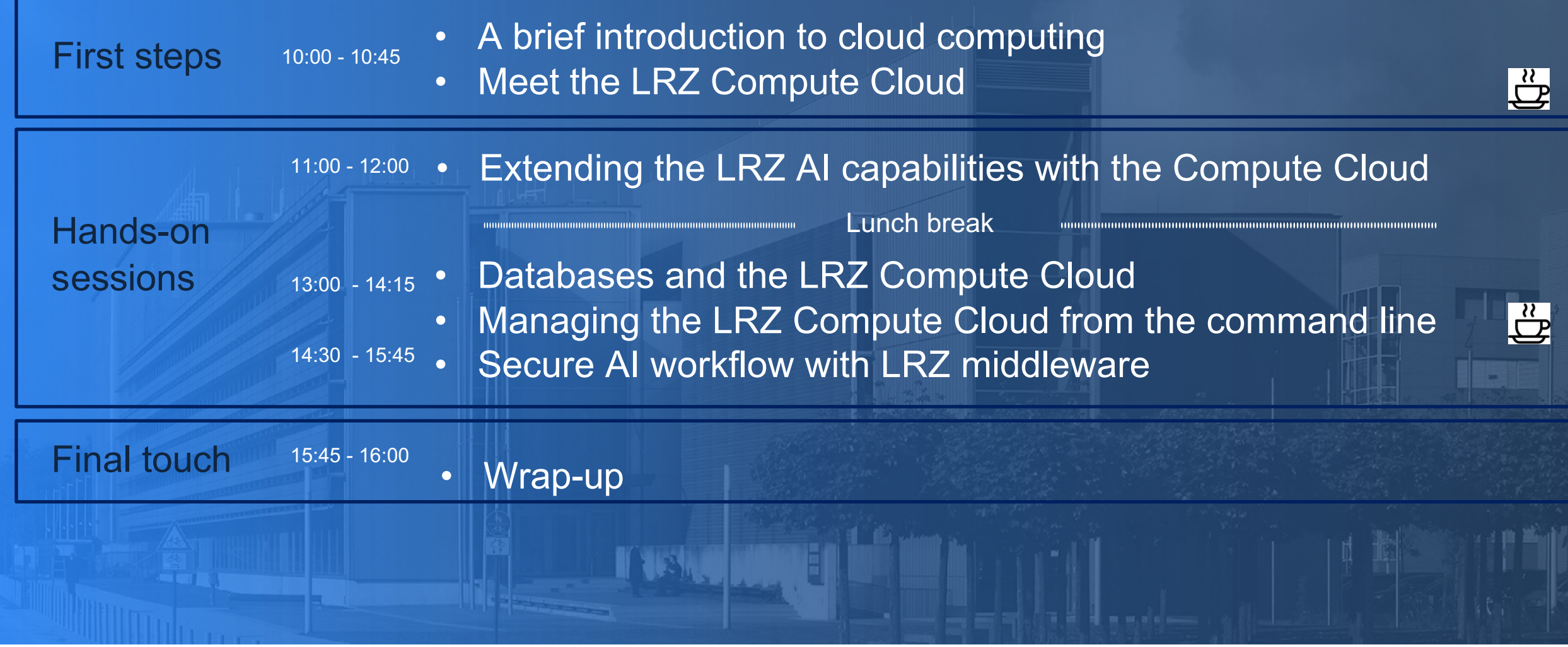

### A Brief History of Cloud

#### Birth of Cloud: Birth of Cloud

Cloud histoty timeline:

Tech giants such as Amazon, Google decides to rent out their machines in an off-season to avoid **After** money draining by the idle machines.

#### Main timeline of Cloud history

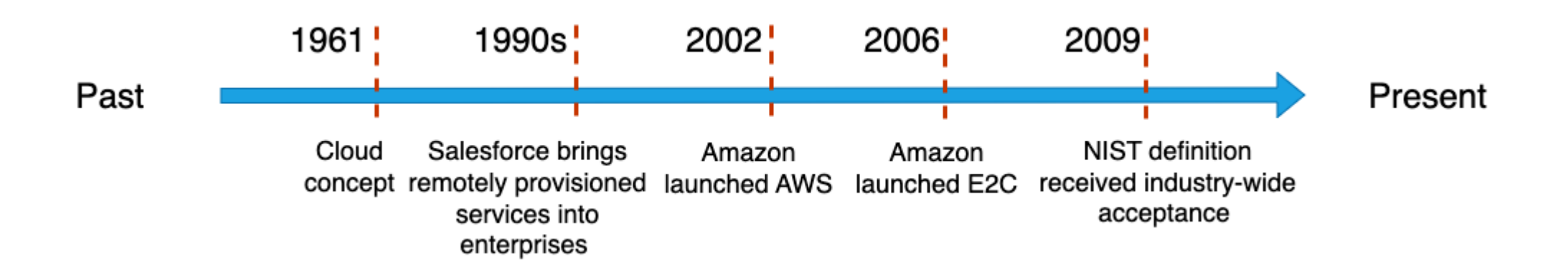

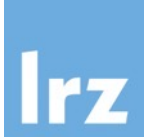

Christmas

### Six Fun Facts of Cloud

- 1. Banking has the most activity in the history of cloud computing
- 2. China has the largest data center in the world: *China Telecom Data Center* located at Hohhot, size 100 hectares ( ~140 football fields)
- 3. A data center from world top 10 largest centers consumes as much power as a mid-sized town
- 4. Cooling systems consume ~70% of the total energy cost of a data center
- 5. Amazon dominates the Cloud Market: 32%, Q1 2023
- 6. ~34 percent of workers prefer working in the cloud and will look for a new job if required to return to the office

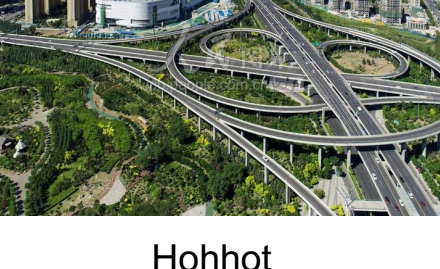

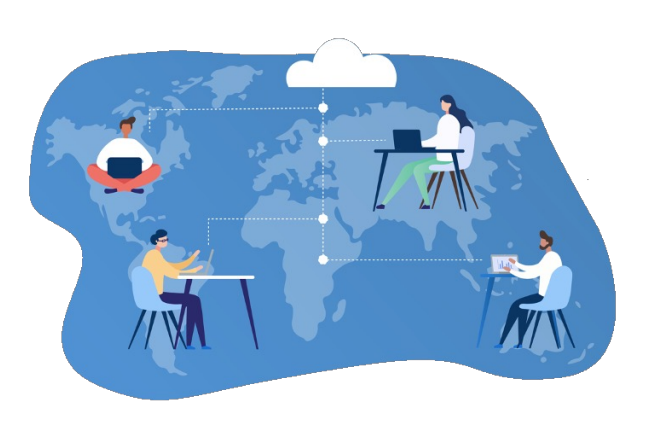

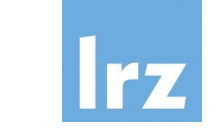

### What is the Cloud Computing for you?

- Stay quietly in the background until something goes wrong...
- On-demand delivery of resources, e.g. compute resources (CPU, GPU), storage, databases.
- Quickly provisioned, access remotely,
- Pay as you go: idea for individuals, small/middle-sized business
- Flexible environments

• ….

#### **Cloud Computing definition:**

Cloud computing is a specialized form of distributed computing that introduces utilization models for remotely provisioning scalable and measured resources\*

\* Thomas, E., Zaigham, M. and Ricardo, P., 2013. *Cloud Computing Concepts,*  Z Compute Cloud for Al support | 01.12.23 | PD. Dr. Juan J. Durillo, Dr. Naweiluo Zhou<br>**T***echnology & Architecture*. Prentice Hall.

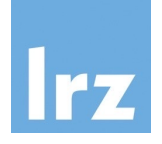

**It is not about the servers, but the services**

### High Level Overview of Main LRZ Resources

\*Slurm: HPC workload manager

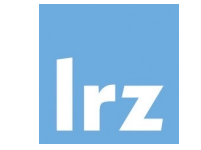

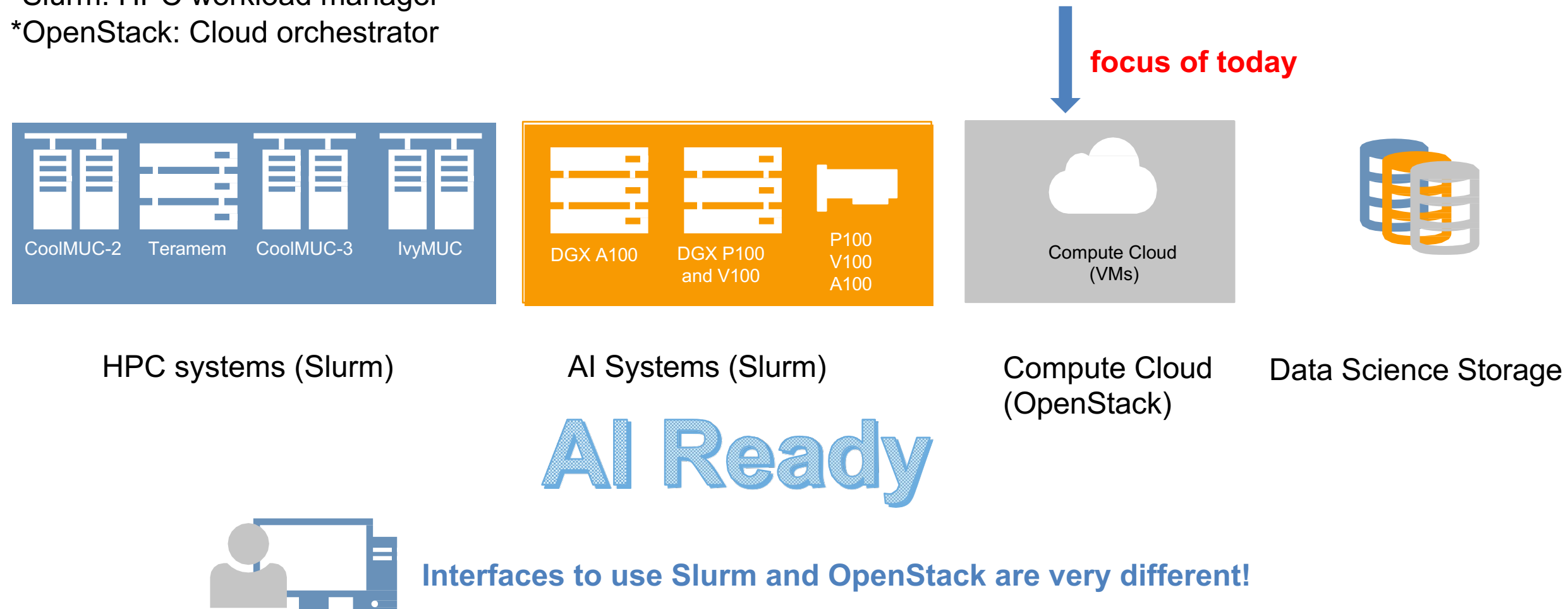

\*Zhou, N., Zhou, H. and Hoppe, D.,Containerization for High Performance Computing Systems: Survey and Prospects. *in IEEE Transactions on Software Engineering*, 2023 LRZ Compute Cloud for AI support | 01.12.23 | PD. Dr. Juan J. Durillo, Dr. Naweiluo Zhou

### The LRZ Compute Cloud at a Glance

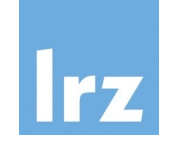

Internet

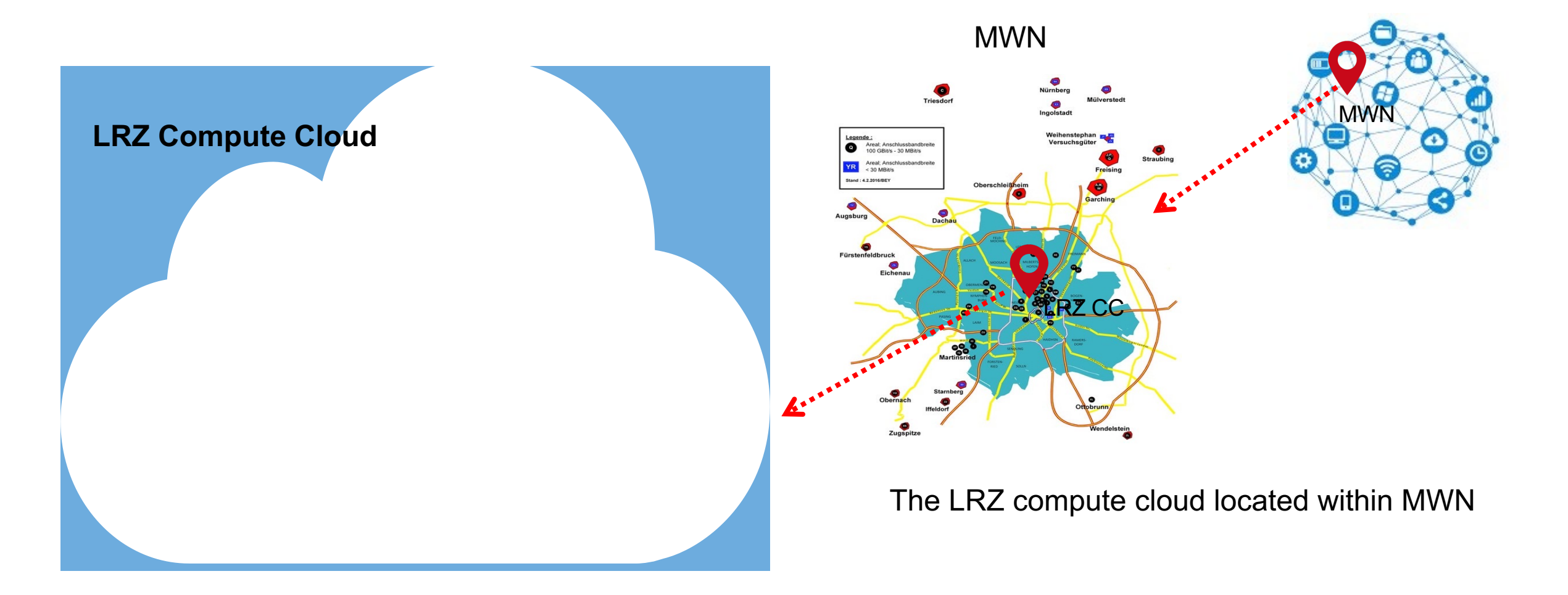

### Cloud Services

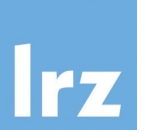

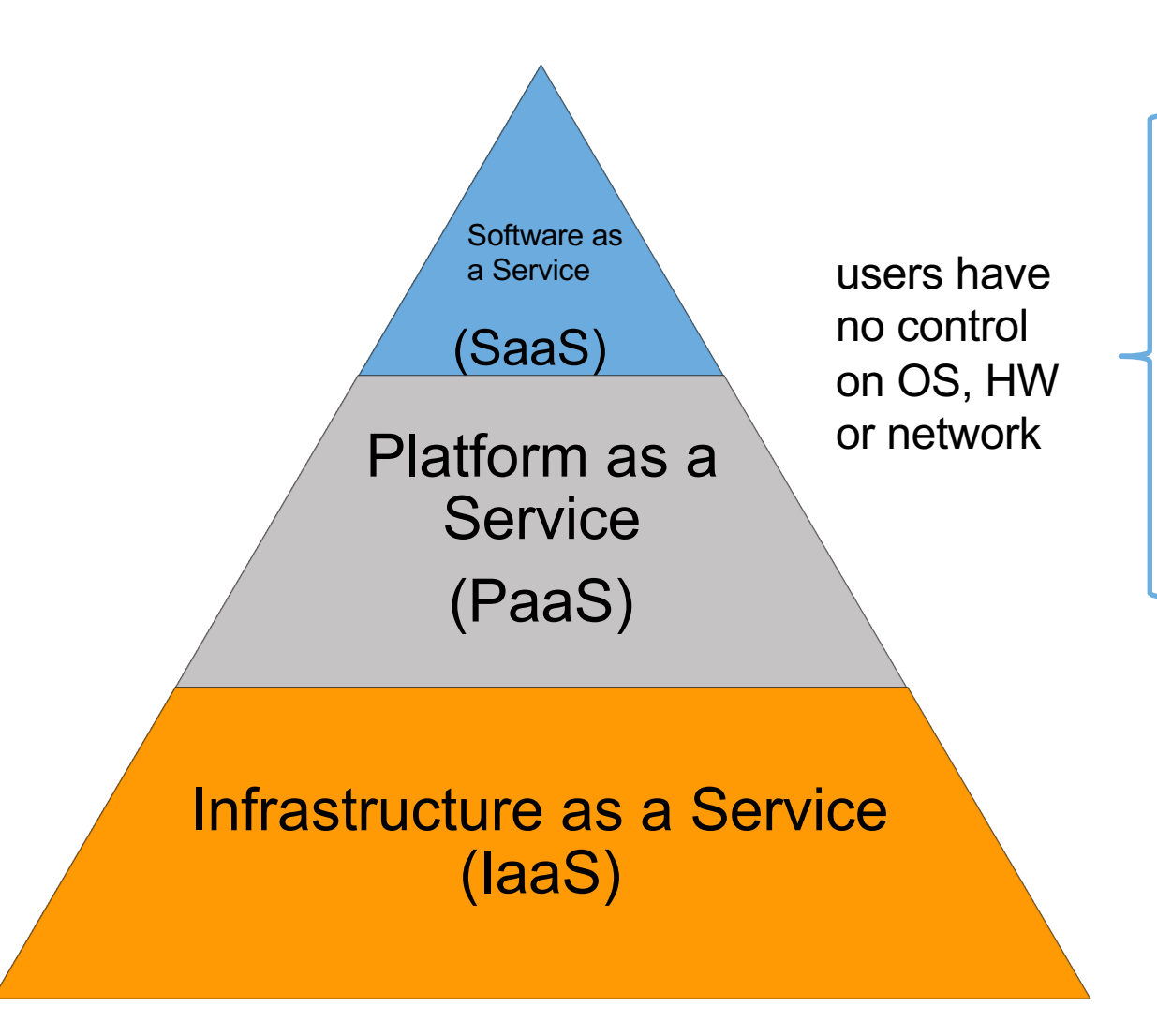

LRZ Compute Cloud for AI support | 01.12.23 | PD. Dr. Juan J. Durillo, Dr. Naweiluo Zhou

- SaaS Fully developed software solution to be used,e.g. Google drive, Tiktok (to take online orders).
- PaaS Provides an environment for an application: provides a framework on top of which to build, deploy, and manage software products, e.g. Google APP engine
- IaaS Provides a completely virtualized computing infrastructure provisioned and managed over the internet, e.g. Amazon Elastic Compute Cloud (Amazon EC2), LRZ Compute Cloud

### Further reading: Cloud Computing Characteristics\*

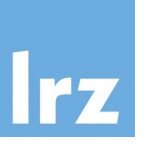

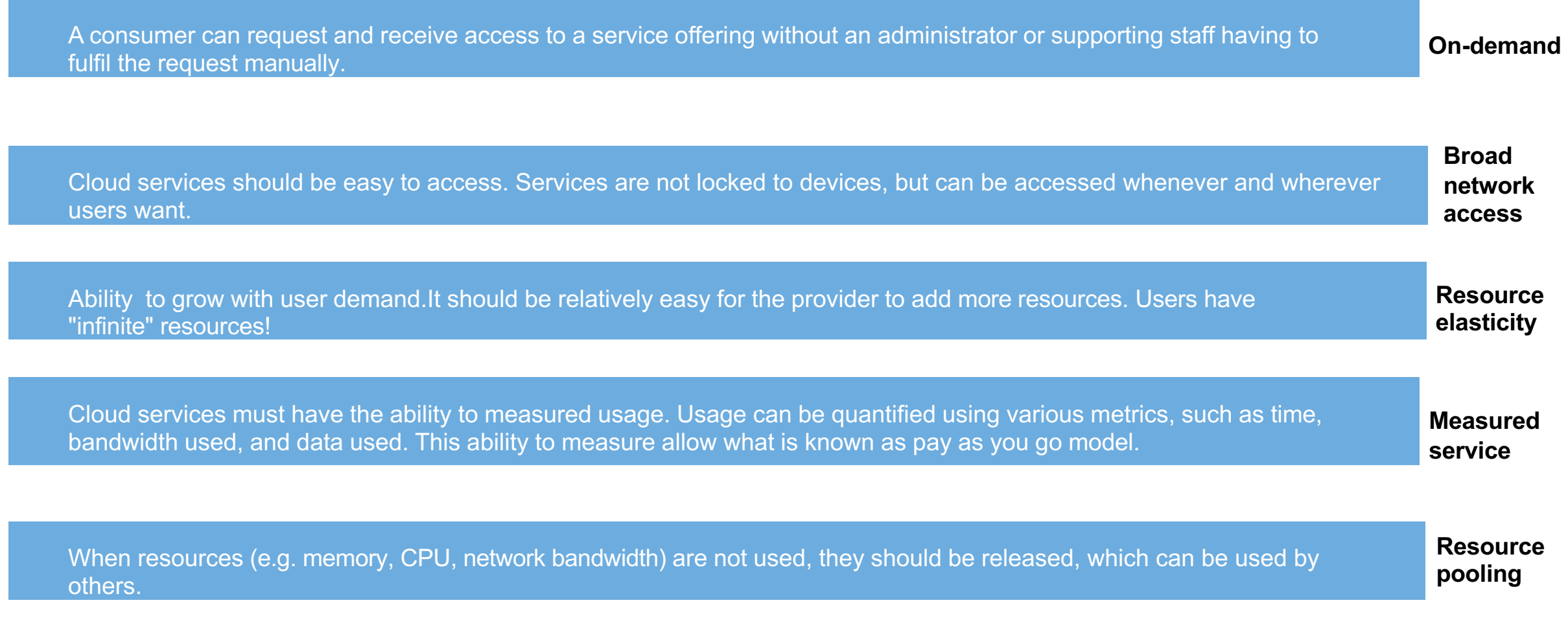

\*Xiao, Z. and Xiao, Y., 2012. Security and privacy in cloud computing. *IEEE communications surveys & tutorials*, *15*(2), pp.843-859. LRZ Compute Cloud for AI support | 01.12.23 | PD. Dr. Juan J. Durillo, Dr. Naweiluo Zhou

### A List of Cloud Orchestrators

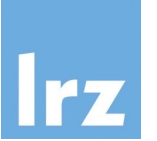

• OpenStack

openstack

kubernetes

- Kubernetes (k8s)
- Apache Mesos, Apache YARN
- Ansible

• ...

• Docker Swarm

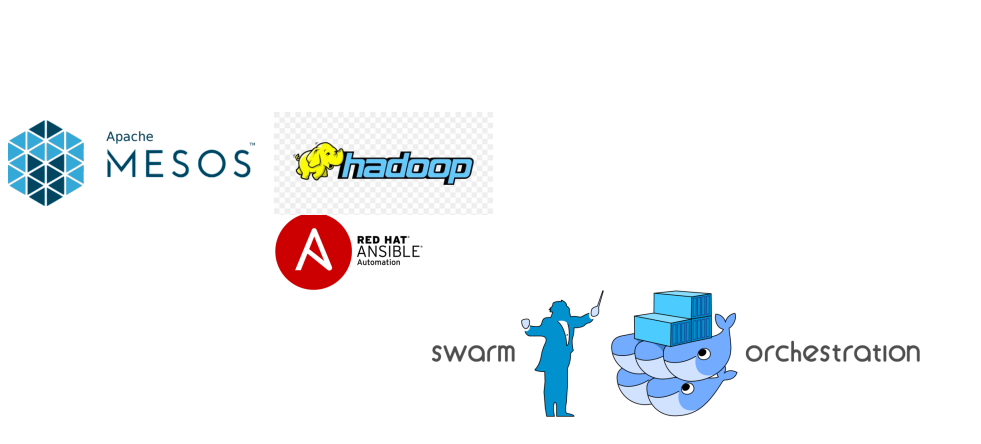

Your homework:

What are the differences? Which one to choose? Which one is better maybe?

### OpenStack: The Engine of the LRZ Compute Cloud

- What do we need for transforming a set of resources (data center) into a cloud?
	- to manage/admin the hardware
	- to provision machines to users
	- to allow users to authenticate

 $\bullet$  …

• to manage the network across resources

OpenStack is a cloud operating system that controls large pools of compute, storage, and networking resources throughout a datacenter, all managed and provisioned through APIs with common authentication mechanism.

• OpenStack bundles together a bunch of different technologies, addressing the different needs transforming resources into a Cloud Service

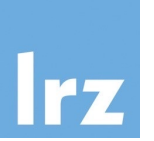

• Image

A single file which contains a virtual disk with a bootable operating system installed on it. Images are like a template of a computer's root drive. They contain the operating system and can also include software and layers of your application, such as database servers, web servers, and so on.

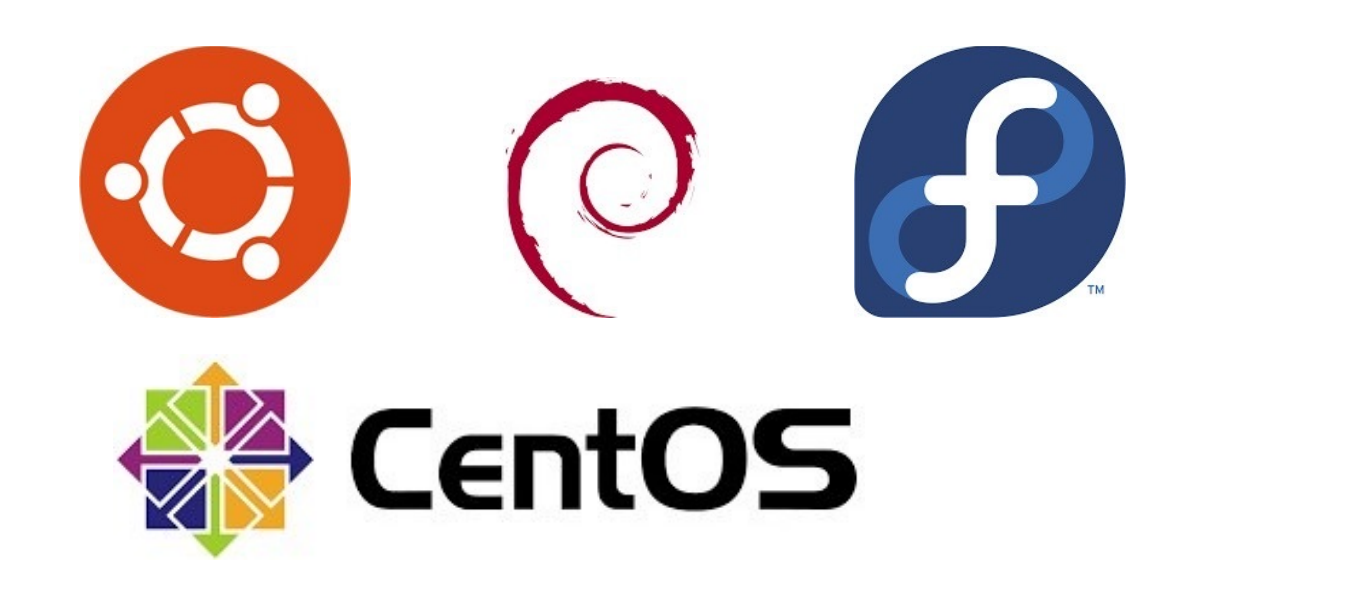

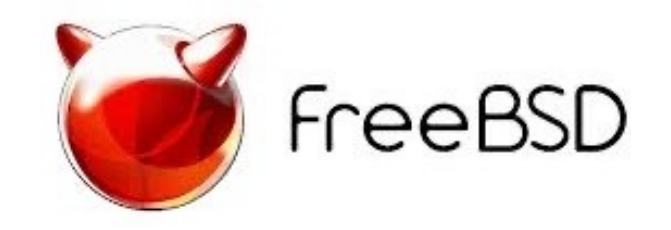

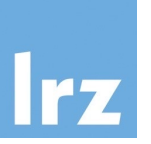

• Instance or server

#### A copy of an image running as a virtual server the cloud. We will also call it server.

ACTIVE: The server is active.

BUILD: The server has not yet finished the original build process.

DELETED: The server is deleted.

ERROR: The server is in error.

HARD REBOOT: The server is hard rebooting. This is equivalent to pulling the power plug on a physical server, plugging it back in, and rebooting it. MIGRATING:

PASSWORD:

PAUSED:

REBOOT: The server is in a soft reboot state. A reboot command was passed to the operating system.

REBUILD:

RESCUE: RESIZE:

servers always in servers always in a

status out of ..

status out of

REVERT\_RESIZE:

SHELVED: The server is in shelved state. Depends on the shelve offload time, the server will be automatically shelved off loaded.

SHELVED OFFLOADED: The shelved server is offloaded (removed from the compute host) and it needs unshelved action to be used again.

SHUTOFF: The server was powered down by the user, either through the OpenStack Compute API or from within the server.

SOFT\_DELETED:

SUSPENDED:

UNKNOWN:

VERIFY\_RESIZE:

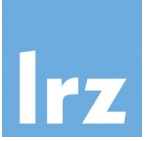

#### • Flavor

Flavors define the compute, memory, and storage capacity of instances. To put it simply, a flavor is an available hardware configuration for a server.

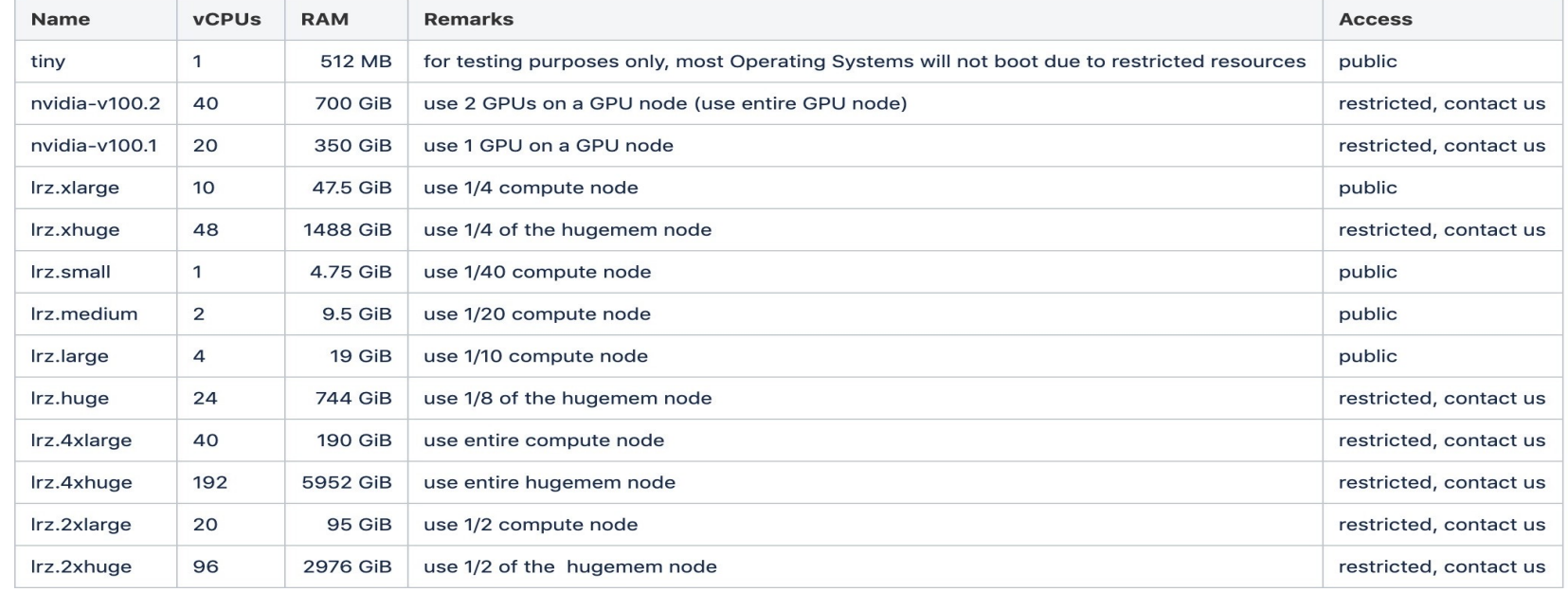

### The LRZ Compute Cloud at a Glance

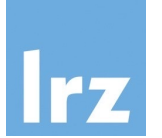

LRZ Compute Cloud instance image Internet MWN

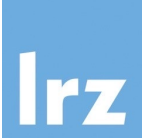

• Volume

A volume is a detachable block storage device, similar to a USB hard drive. You can attach a volume to only one instance. But an instance can attach several volumes

### The LRZ Compute Cloud at a Glance

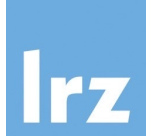

Internet

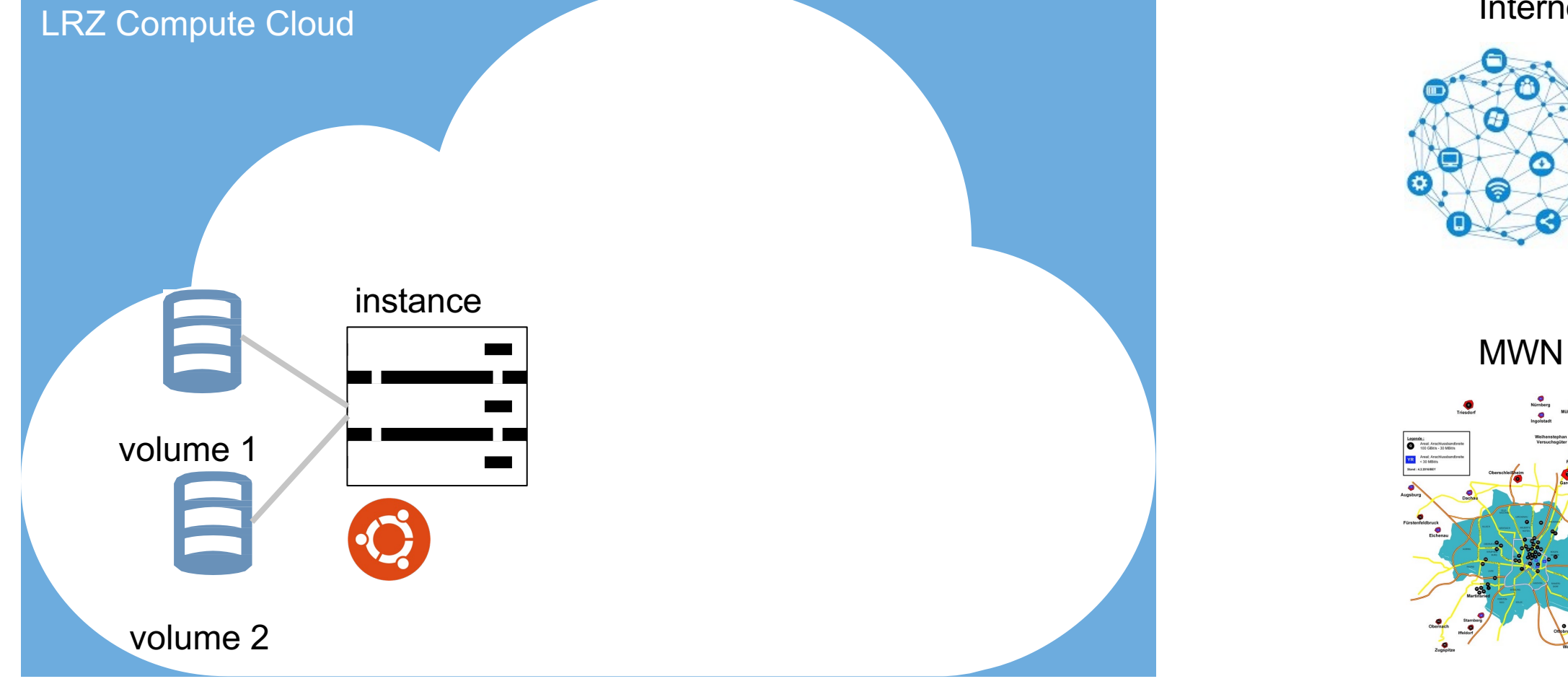

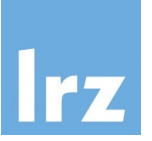

#### **Networking**

OpenStack provides networks, subnets, and routers as object abstractions. Each abstraction has functionality that mimics its physical counterpart: networks contain subnets, and routers route traffic between different subnets and networks. Instances are created within internal private networks. These networks can be routed to external networks (e.g., Internet or or MWN) via a virtual router.

• Private and Floating IP

Each instance has a fixed IP within its private Network. That IP can be associated to an IP of the external network that network is connected by means of what it is called *floating IP address*. The floating IP address will allow addressing the instance from the outside.

#### **Security group**

A security group acts as a virtual firewall for servers and other resources on a network. It is a container for rules for allowing different types of network traffic to and from an instance.

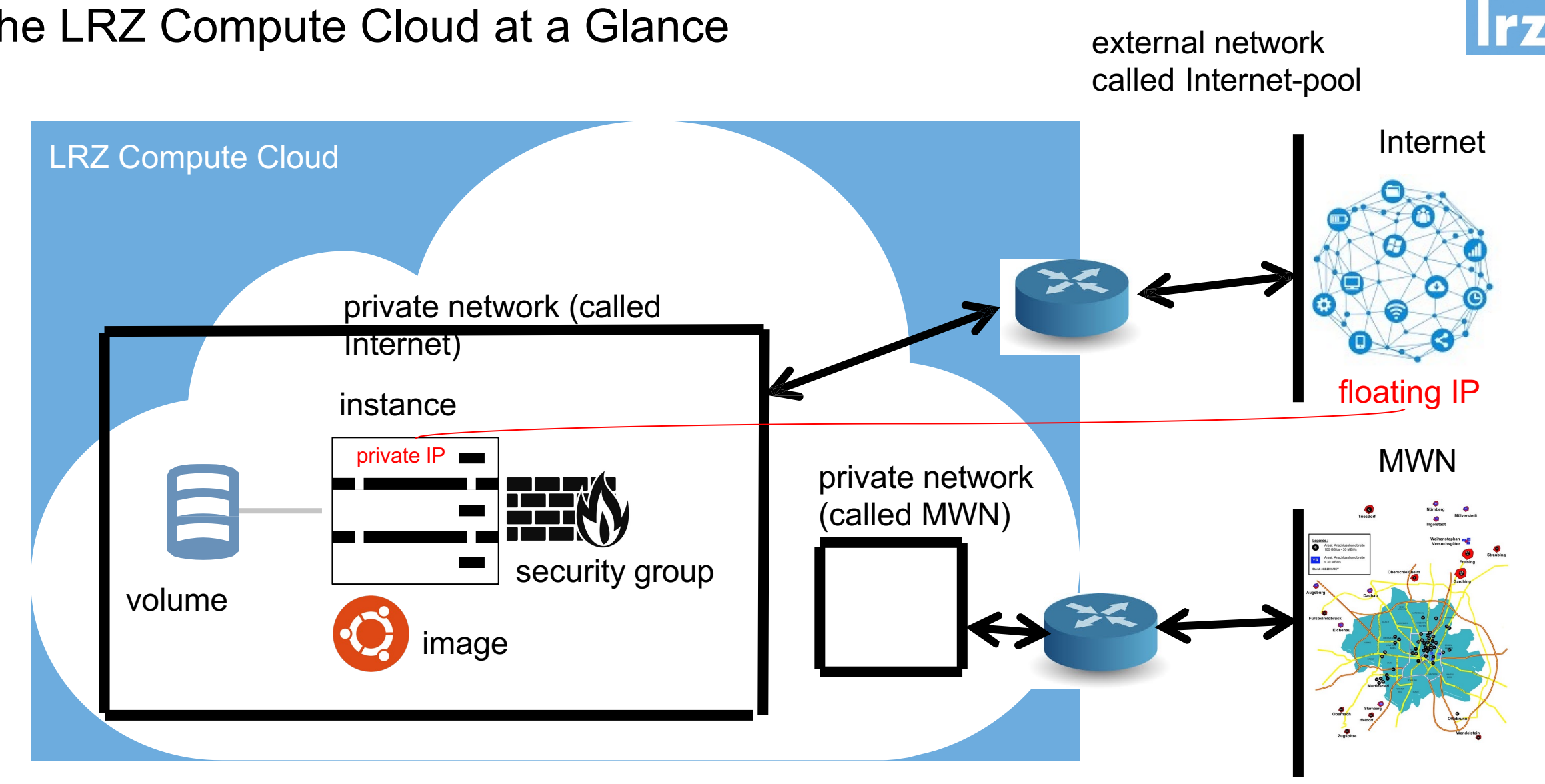

external network called MWN-pool

### The LRZ Compute Cloud at a Glance

external network

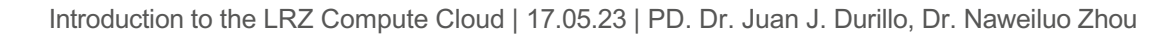

17

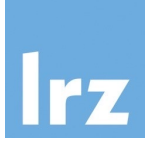

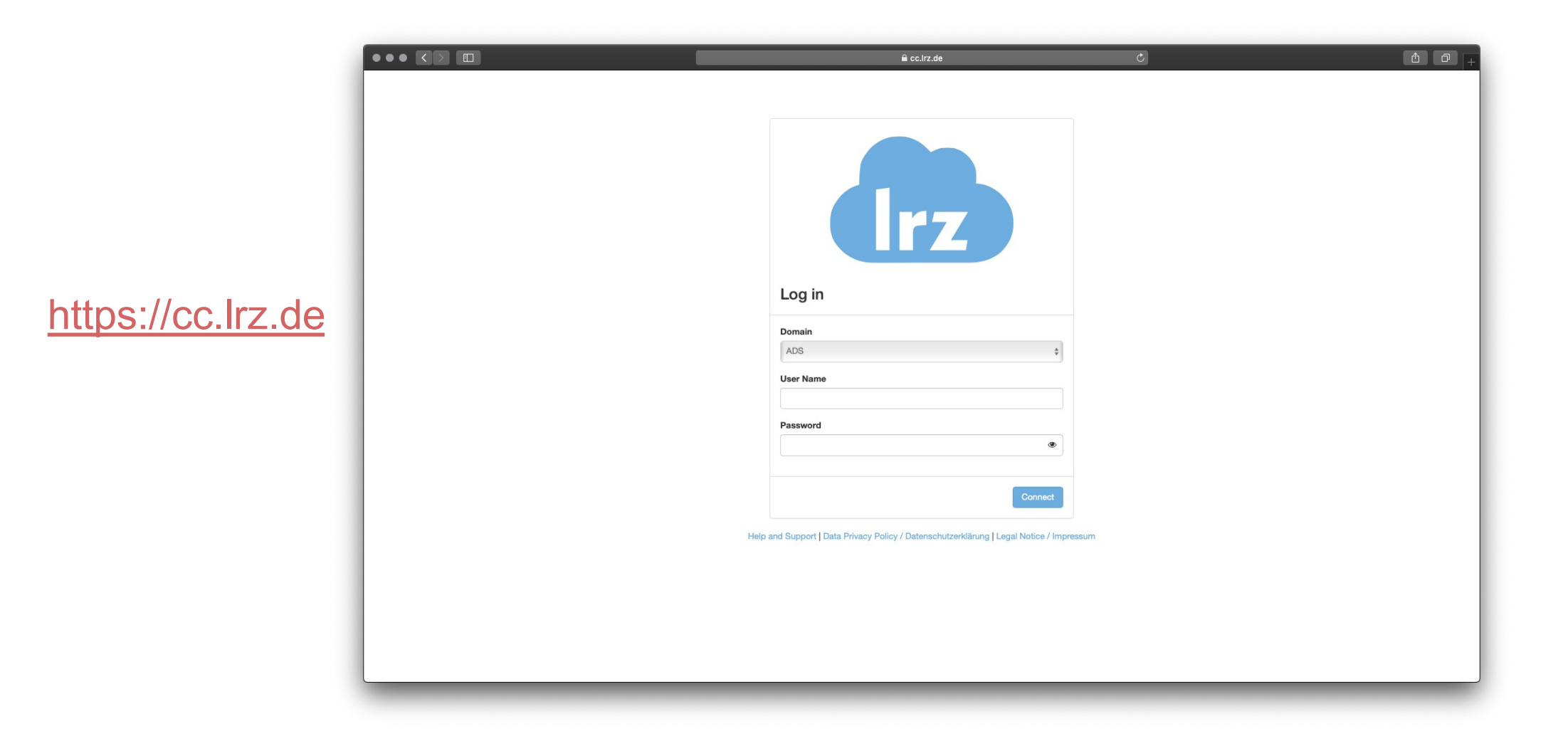

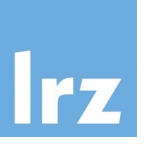

 $\begin{picture}(160,20) \put(0,0){\line(1,0){10}} \put(10,0){\line(1,0){10}} \put(10,0){\line(1,0){10}} \put(10,0){\line(1,0){10}} \put(10,0){\line(1,0){10}} \put(10,0){\line(1,0){10}} \put(10,0){\line(1,0){10}} \put(10,0){\line(1,0){10}} \put(10,0){\line(1,0){10}} \put(10,0){\line(1,0){10}} \put(10,0){\line(1,0){10}} \put(10,0){\line($  $\hat{=}$  cc.lrz.de **E** ADS • di57sal ▼  $\triangle$  di57sal  $\star$ **Contract** Project  $\sim$ Project / Compute / Overview API Access Left panel. Resources Limits. Overview Compute Allows you to Shows you what Instances **Limit Summary** operate with the CC. you are allow and Images 753664 what you have in Key Pairs Volumes  $\rightarrow$ **VCPUs RAM** Instances Floating IPs Security Groups Volumes use. Used 1 of 4 **Used 40 of 160** Used 753,664 (No Limit) Allocated 6 of 50 Used 8 of 10 Used 5 of 10 Network  $\rightarrow$ Orchestration  $\rightarrow$ Identity  $\rightarrow$ Volume Storage Used 225GB of 1TB **Usage Summary** Summary. Select a period of time to query its usage: Show the ild be in YYYY-MM-DD to 2019-09-30 6 Submit 2019-09-29 instances you **Active Instances: Active RAM:** 736GB This Period's VCPU-Hours: 1504.24 have. They might This Period's GB-Hours: 752.12 This Period's RAM-Hours: 28342240.03 be in different **≛** Download CSV Summary Usage Displaying 1 item status. **Instance Name VCPUs** Disk RAM Time since created demo-isc  $40$  $20\mathrm{GB}$ 736GB 4 months, 3 weeks Displaying 1 item

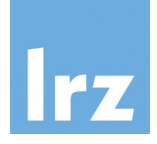

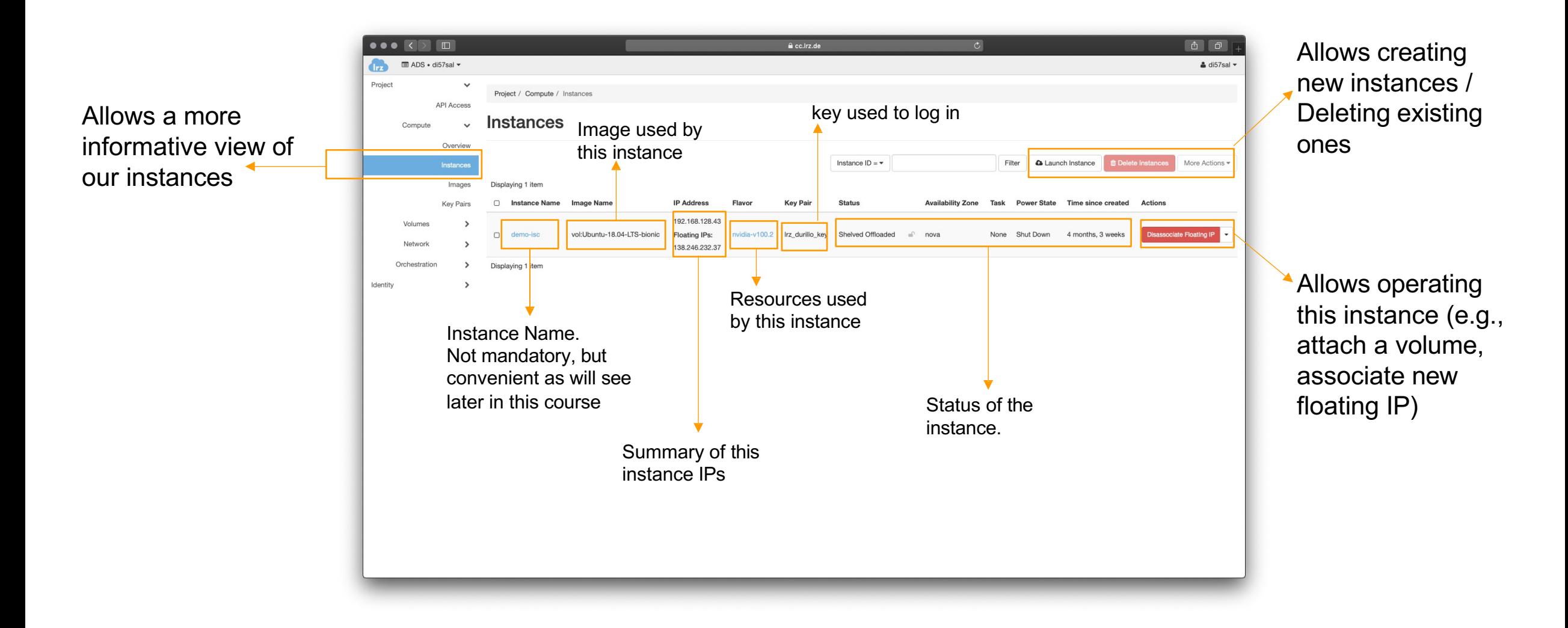

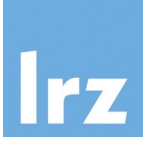

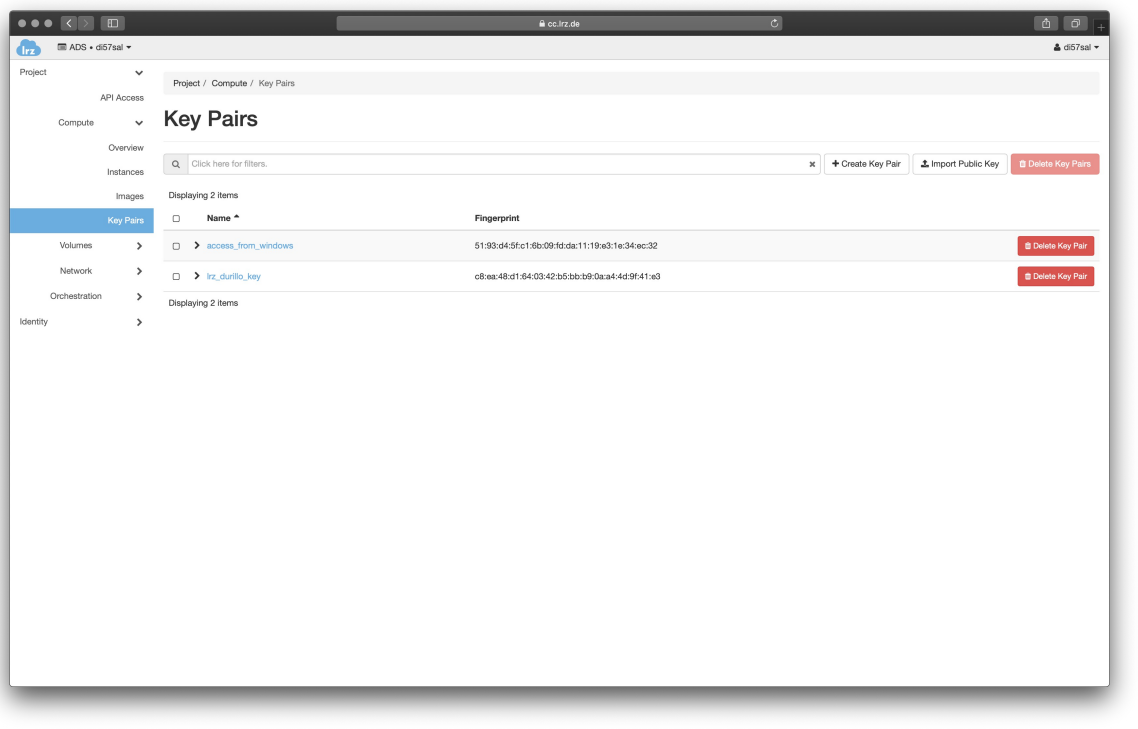

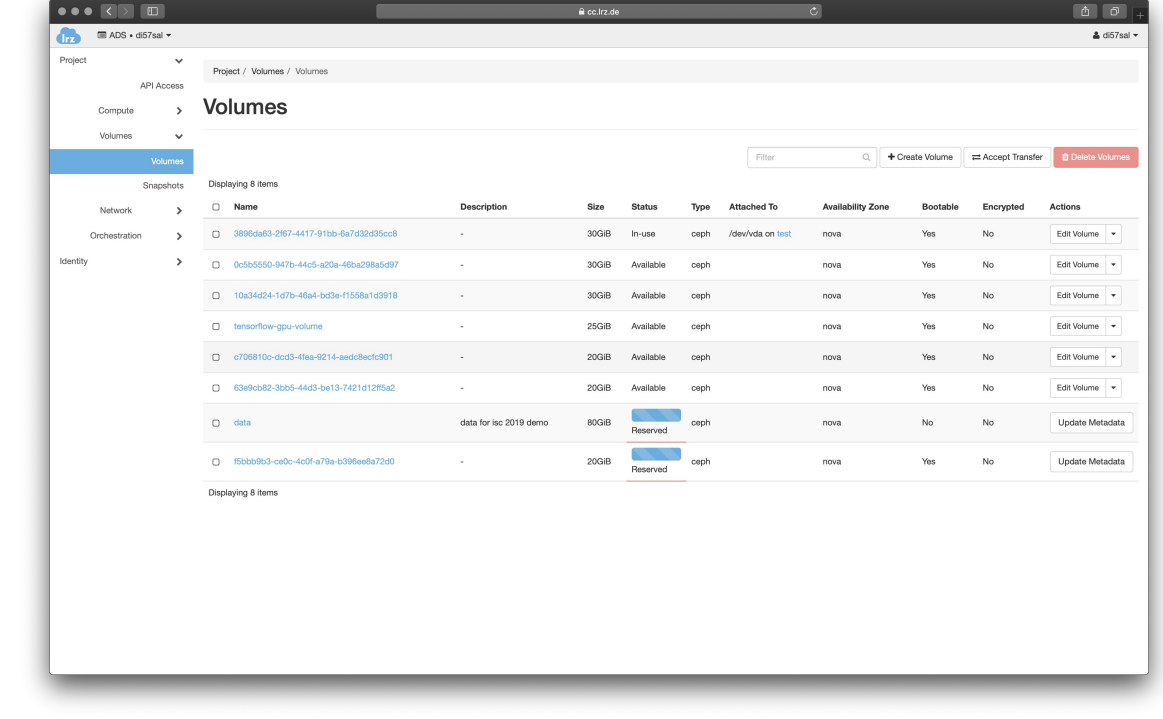

### Use-case: Generate Container Images for the LRZ AI Systems

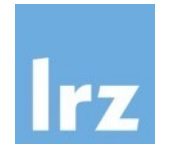

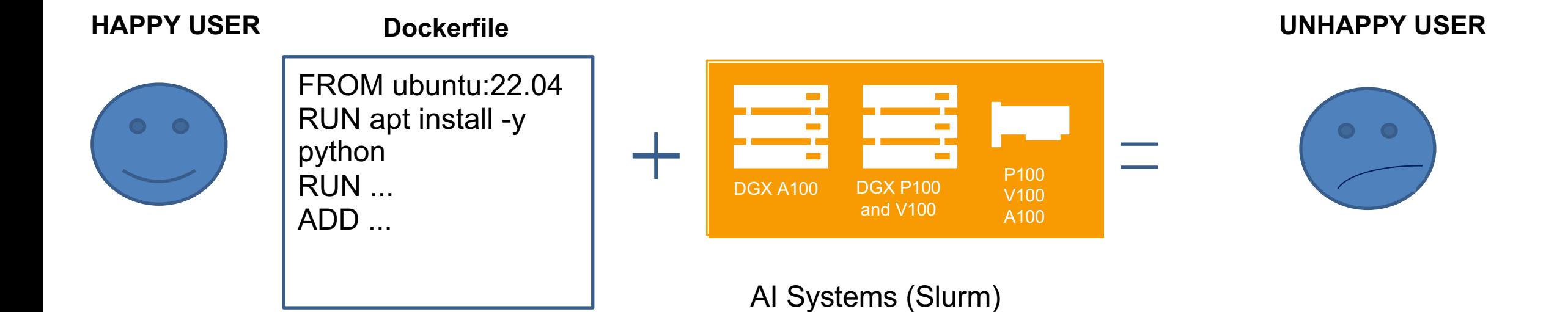

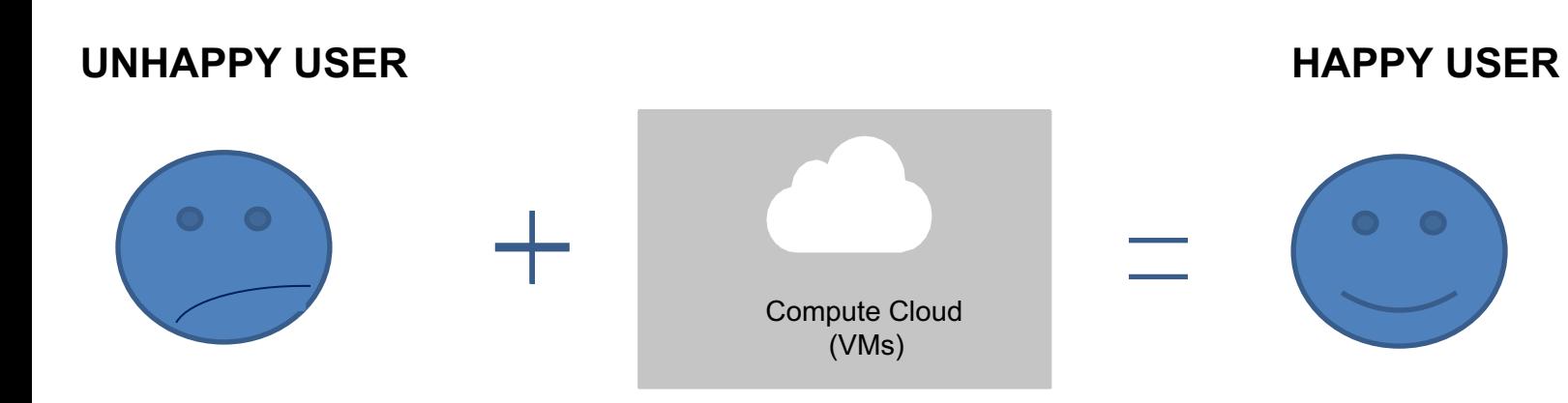

### Use-case: Generate Container Images for the LRZ AI Systems

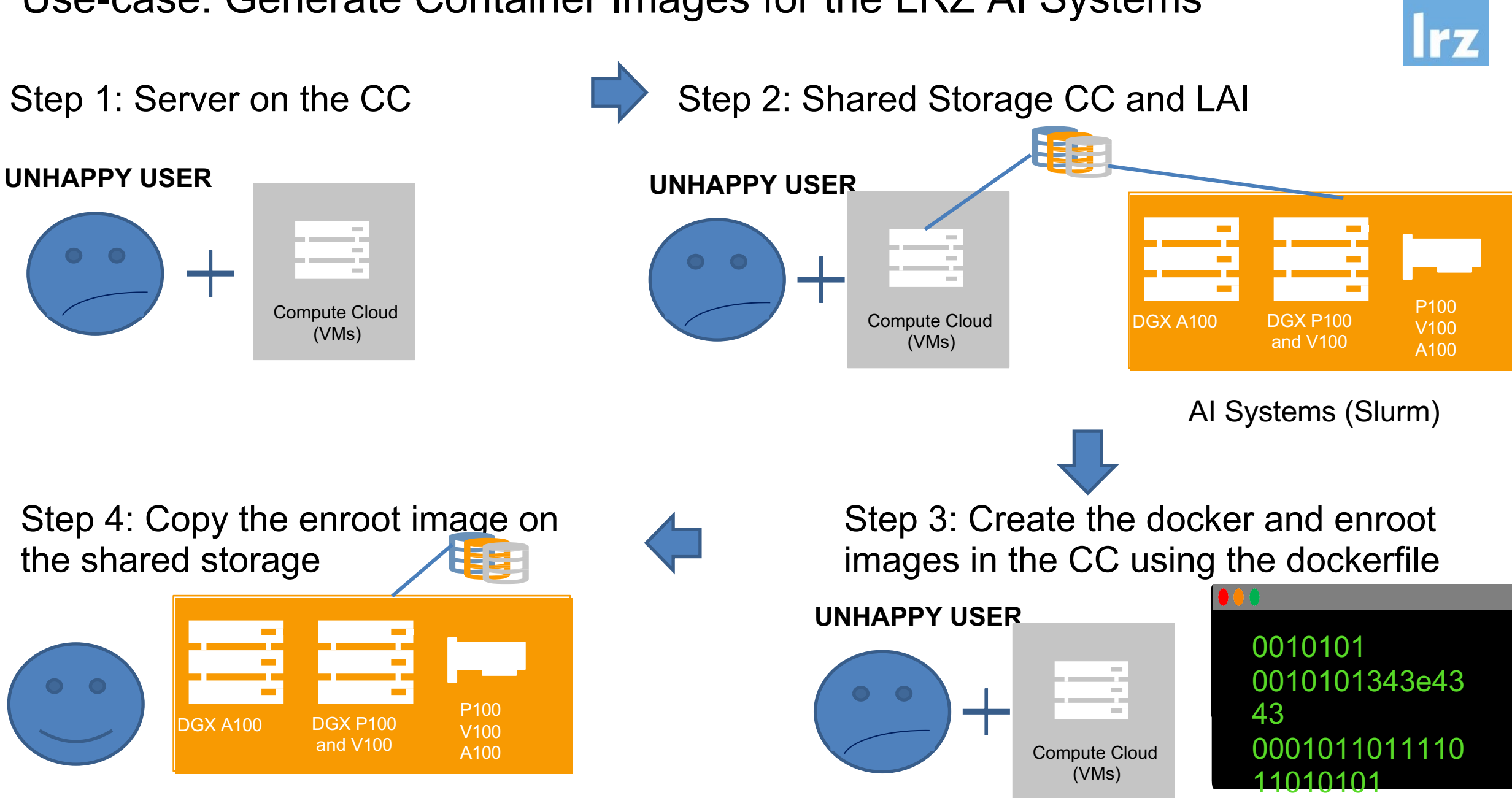

0010101

### Step 1 - Server on the CC - work on the terminal

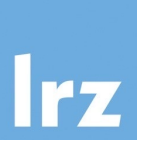

- De-facto operation is no Graphical Interface on the provided images
- Accessing instances via ssh
	- No login based on password by default (public and private keys!)
- OpenStack must be aware of your public key(s) to add it(them) to newly created instances (otherwise you will not be able to login)
	- You can import a public key of a keypair generated using your method of preference
	- You can generate a keypair using OpenStack
		- the private key will be downloaded to your computer
		- the public will be recorded by OpenStack

Introduction to the LRZ Compute Cloud | 17.05.23 | PD. Dr. Juan J. Durillo, Dr. Naweiluo Zhou 28

Step 1 - Server on the CC - creating a KeyPair

- Default login onto servers is based on public-private key infrastructure
- Two options

Live demo

- To create a new pair of public and private keys
- To upload the public key part of existing pair

image: Freepik.com

Used in this course

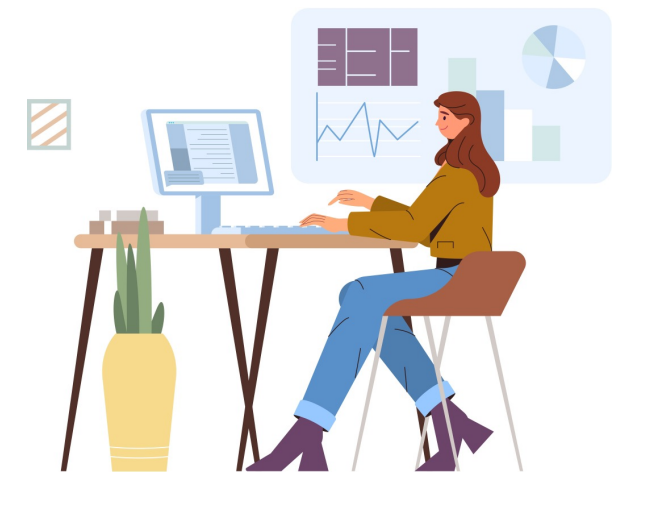

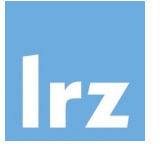

Step 1 - Server on the CC - creating a KeyPair

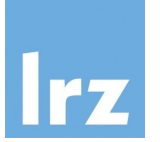

### Too fast? Check a video example here

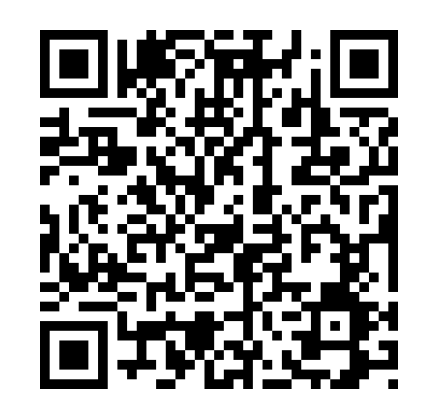

https://tinyurl.com/kxhxpdaf

\*For this hands-on only the creation of the key is relevant (you can ignore connecting to the server for now.)

Step 1 - Server on the CC - creating the server

• Create a server running Ubuntu 22.04

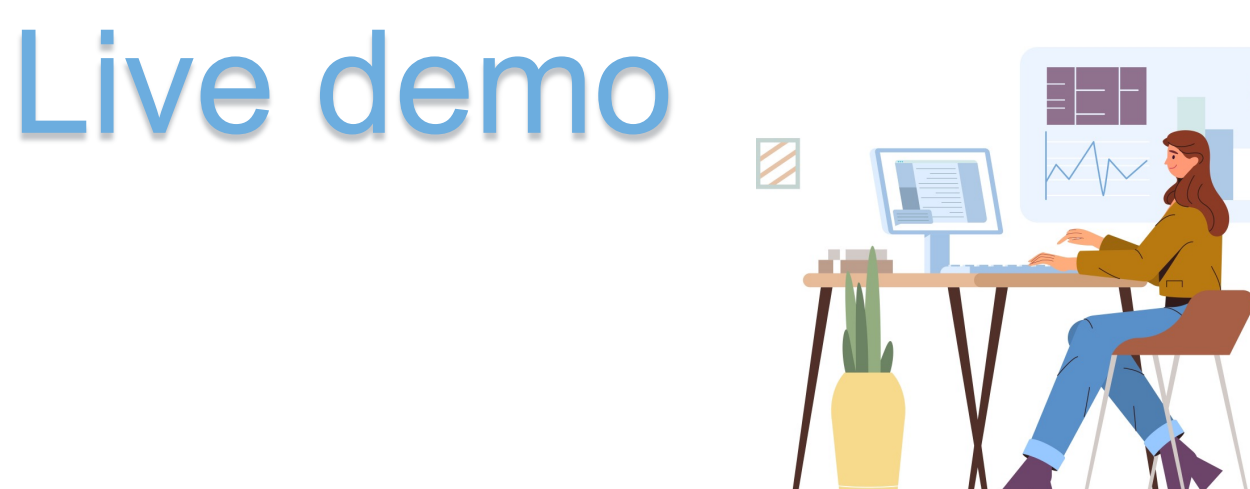

image: Freepik.com

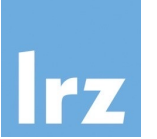

Step 1 - Server on the CC - creating the Server

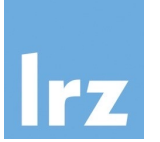

### Too fast? Check a video example here

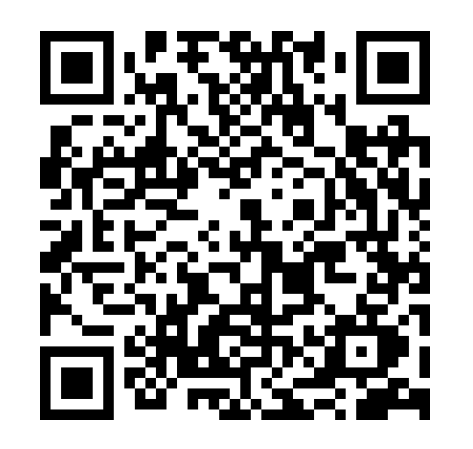

https://tinyurl.com/yckp8ym4

### Step 1 - Server on the CC - accessing the server

- Default IPs are on the private OpenStack network
- Floating IPs allow bridging external networks to the private OpenStack network

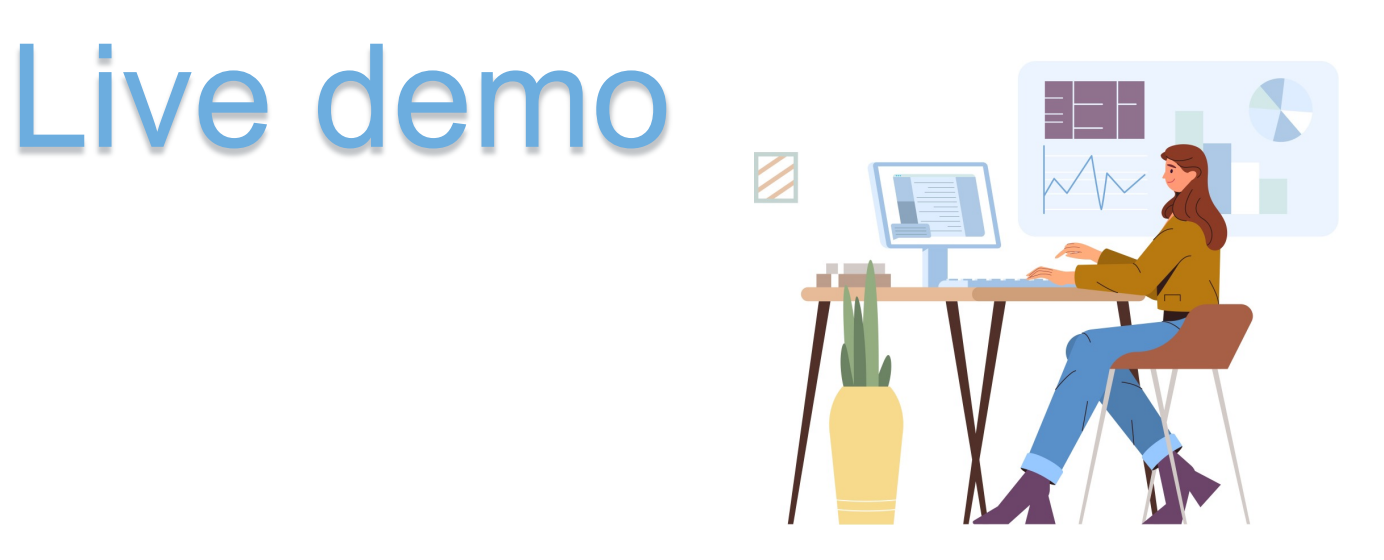

image: Freepik.com

Step 1 - Server on the CC - creating and assigning a floating ip

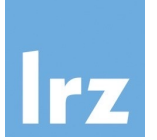

### Too fast? Check a video example here

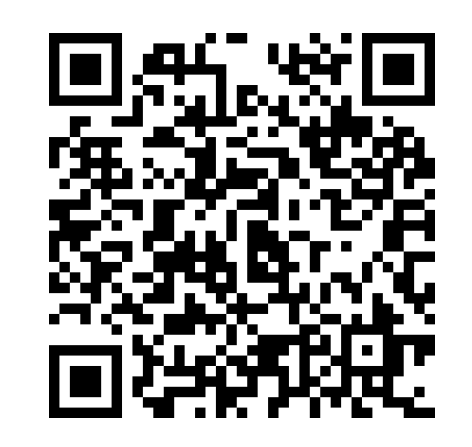

https://tinyurl.com/bdfha7sz

### Step 1 - Server on the CC - creating and assigning security groups

- By default all ports are closed by the firewall of OpenStack
- Security groups is the mechanism provided for opening these firewalls
- This demo shows how to open the port 22, required by ssh

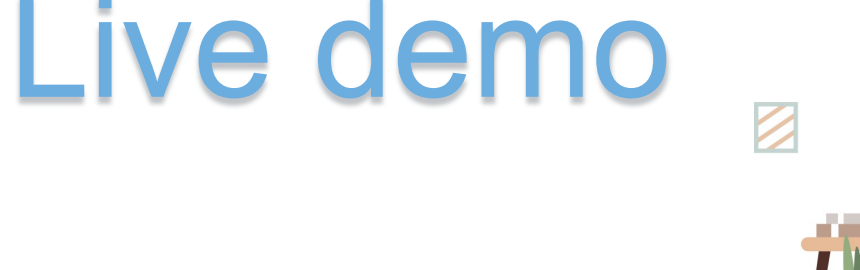

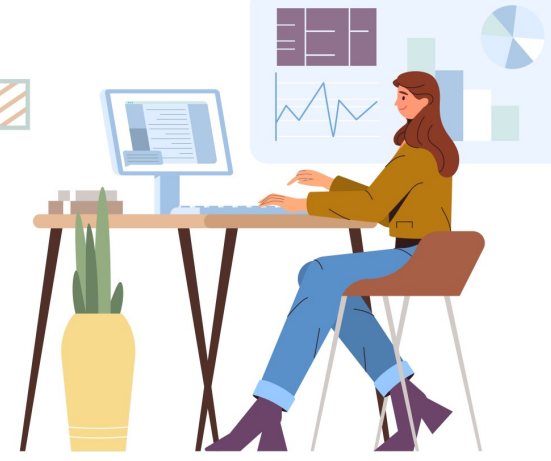

image: Freepik.com

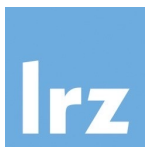

Step 1 - Server on the CC - creating and assigning security groups

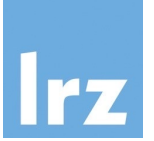

### Too fast? Check a video example here

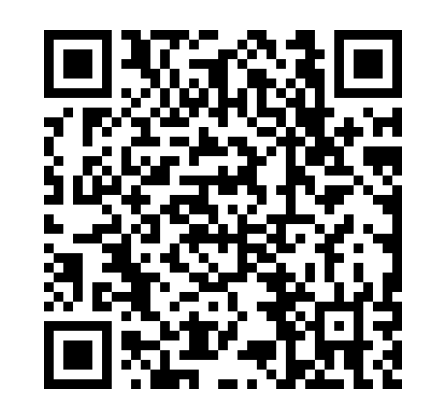

https://tinyurl.com/2s3f6vny

### Step 1 - Server on the CC - connecting to the created server

• This demo shows how to connect via ssh to the server created before

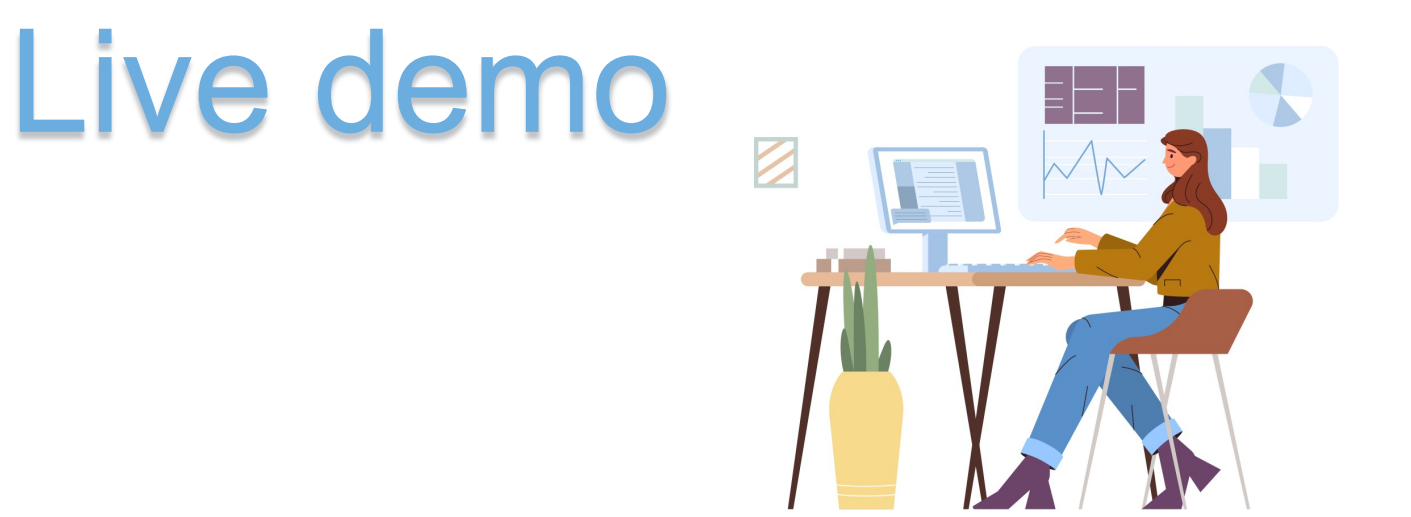

image: Freepik.com

Step 1 - Server on the CC - connecting to the created server

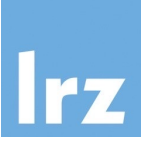

### Too fast? Check a video example here

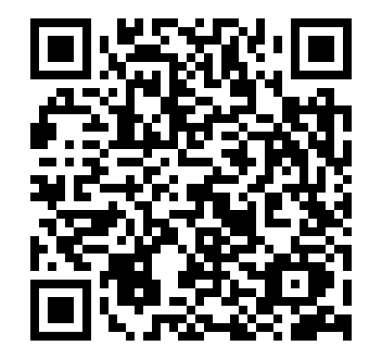

Linux and MacOS Network Controller Muslim Muslim Windows using PuTTy

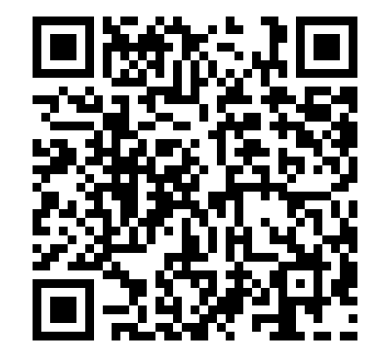

https://tinyurl.com/kxhxpdaf https://tinyurl.com/mt9cxzpn

\*For windows users connecting via the Windows Subsystem for Linux (WSL) (e.g., Ubuntu app in windows): You need to copy the downloaded file from Windows into the WSL space. If your file has been downloaded into C:/Downloads/pair.pem from the Ubuntu terminal copy the file with: \$ cp /mnt/c/Downloads/pair.pem ./key.pem

After that follow the Linux and MacOS video for connecting, assuming key.pem is your key (i.e., change the permissions and use this file in the ssh command).

### Step 1 - Server on the CC - summary of steps

- On the Compute Cloud Web Interface
	- Generate a new keypair (see videos before)
- On your computer (see video links the slide before)
	- A file with the extension .pem will be downloaded to your machine (the private key) from previous step
		- In Linux/UNIX: change the permission of that file to 600 (\$ chmod 600 ...)
		- **In Windows with WLS:** copy the downloaded file to inside the WSL (/mnt/c/ allows you accessing C:\ in windows from WSL,)
			- **Once copied, change the permissions as in the Linux/UNIX case**
		- **In Windows with Putty:**
			- import it using PuttyGen and configure Putty for using the imported key

### Step 1 - Server on the CC - summary of steps

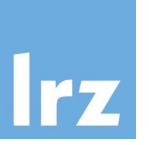

- On the Compute Cloud Web Interface
	- Create an instance (next steps are documented with screen shots in successive slides)
		- Choose Ubuntu as image
		- CPU only flavor (preferably a small one)
		- Should be accessible from Internet
			- Place the instance on the private network called internet
			- Once the instance is created assign it a floating IP from the Internet pool

Step 1 - Server on the CC - summary of steps

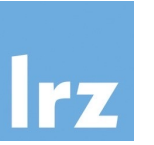

**Subtask:** Access the created instance via SSH

- On the Computer Cloud Web Interface
	- **Remember you should have created a security group that allow ingress connections to port 22! and added it to the instance**
- On your computer
	- Open a terminal application

ssh -i <path to the pem file> ubuntu@<floating-ip>

After this step, the rest of slides assume everyone is connected via ssh to the created instance

### Step 2: Shared Storage CC and LAI

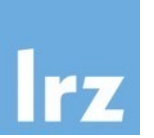

This use case shows the integration among different LRZ Services

Examples where such integration would be needed

1. Pre- or Postprocessing of data to use/used in SMUC-NG, Linux Cluster or LRZ AI Systems

2. Downloading a large dataset to be consumed on another LRZ service

3. Others (like our example: use that storage to shared an enroot image with the LRZ AI System)

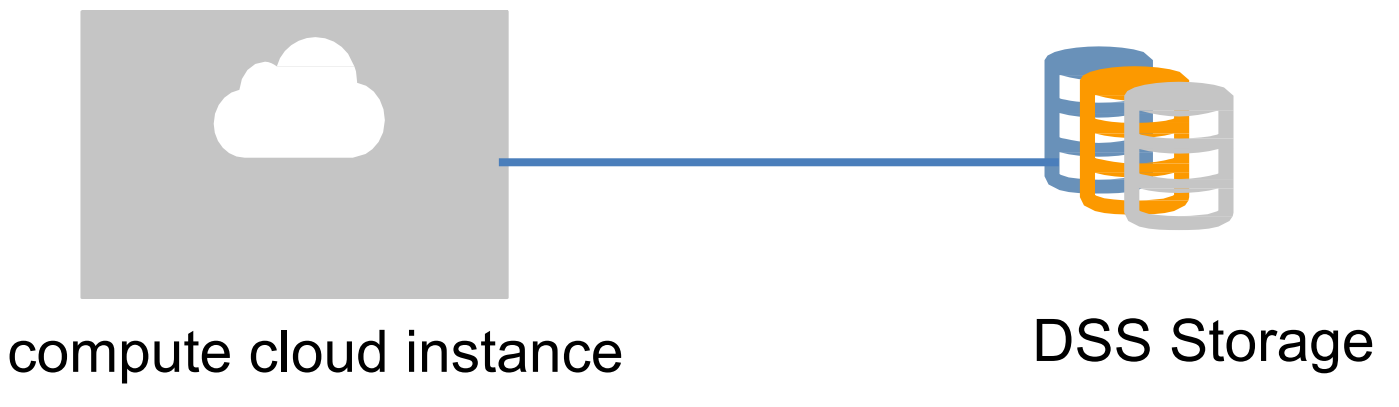

Step 2: Shared Storage CC and LAI

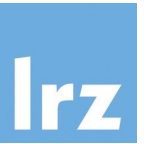

Different users On a VM: a user within the OS running in that VM On DSS: LRZ user Access to DSS containers and data defined on UID and GID basis

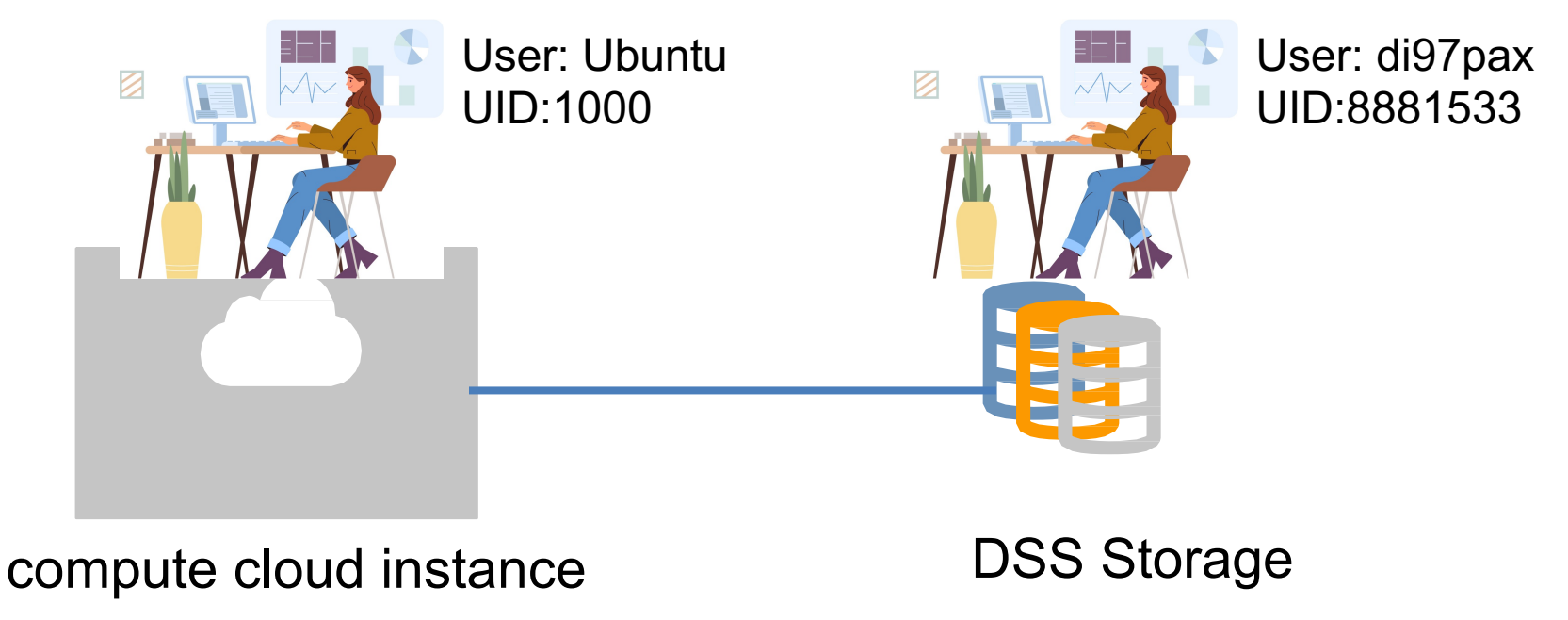

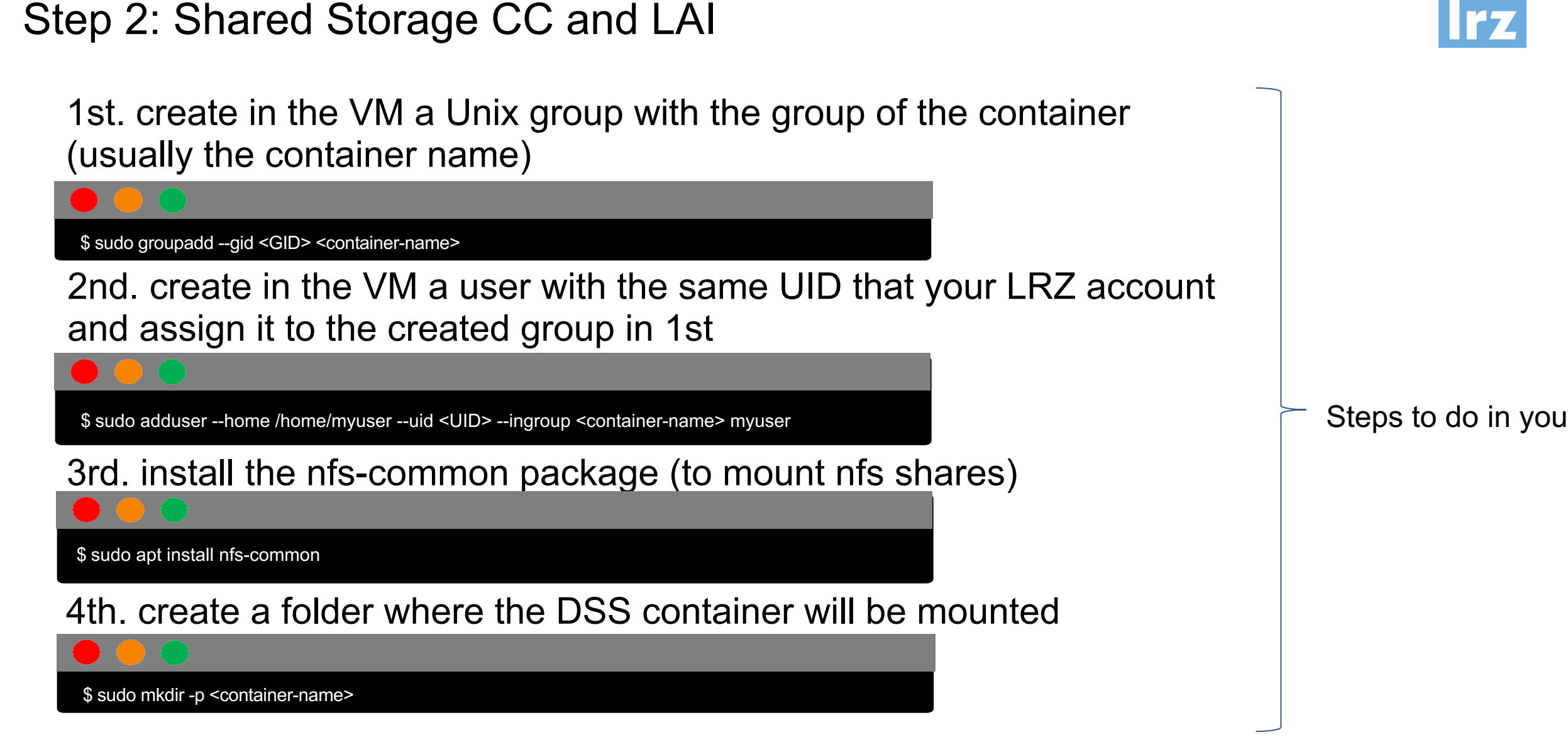

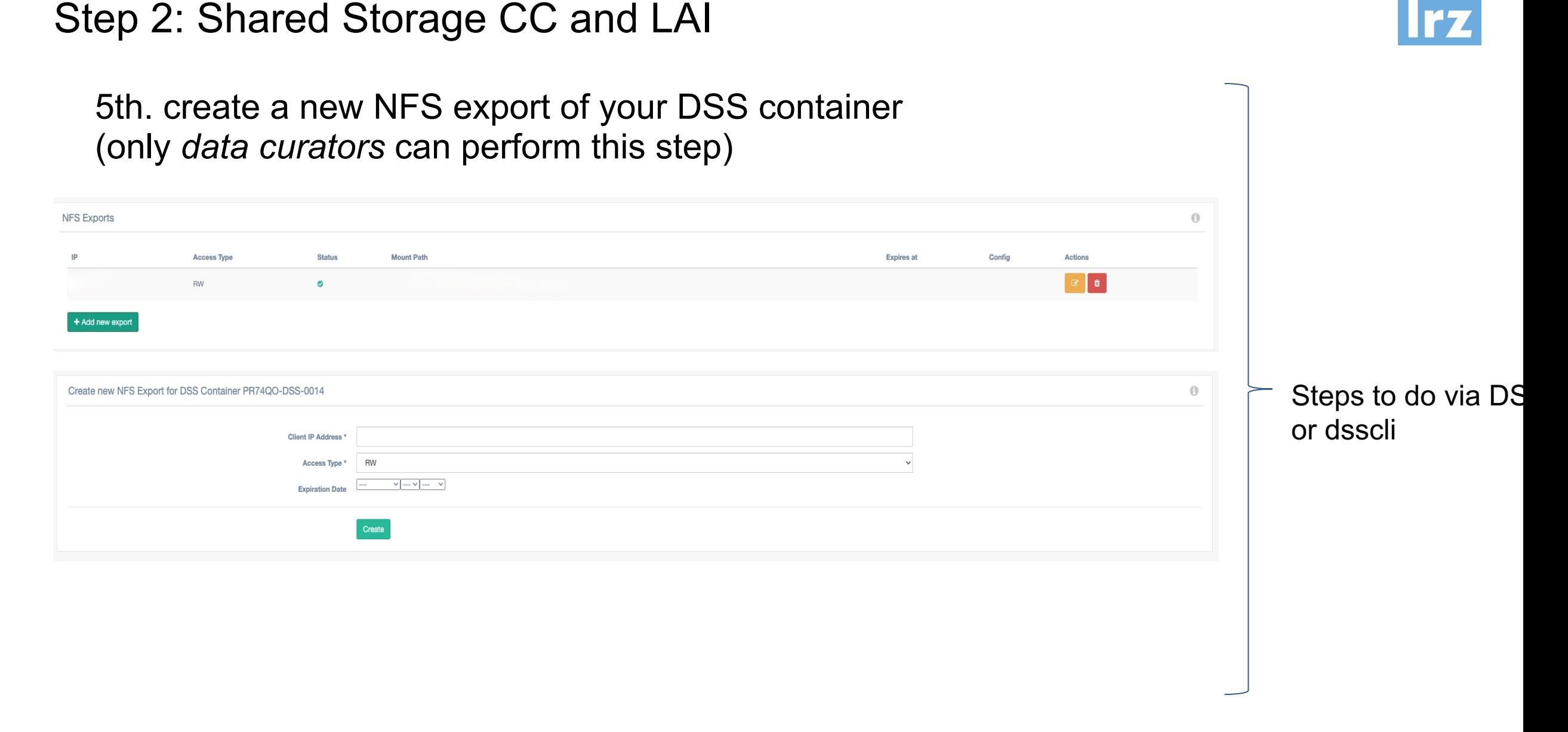

### Step 2: Shared Storage CC and LAI

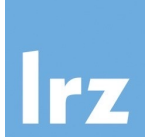

### 6th. mount the container \$ sudo mount -t nfs -o rsize=1048576,wsize=1048576,hard,tcp,bg,timeo=600,vers=3 <mount-path> /dss/<container-name> To be obtained via the DSSWeb or dsscliSteps to do in you 7th. access the data on your DSS container \$ sudo su - myuser \$ cd /dss/<contianer-name>

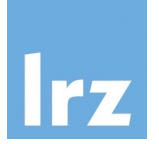

### Step 2: Shared Storage CC and LAI

• This demo shows how to mount a DSS container

# Live demo

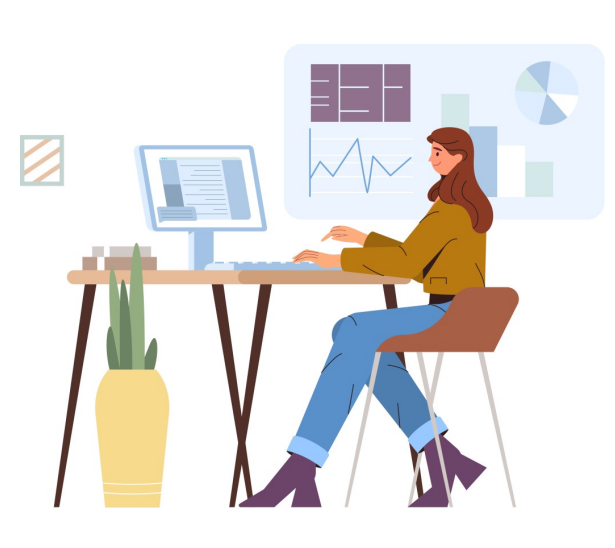

image: Freepik.com

### Step 3: Create the docker and enroot images in the dockerfile: installing the tools

#### 1st. Install Docker on the Server

### \$ sudo apt install docker.io \$ sudo usermod -aG docker ubuntu 2nd. Install enroot \$ arch=\$(dpkg --print-architecture) \$ curl -fSsL -O https://github.com/NVIDIA/enroot/releases/download/v3.4.1/enroot\_3.4.1-1\_\${arch}.deb \$ curl -fSsL -O https://github.com/NVIDIA/enroot/releases/download/v3.4.1/enroot+caps\_3.4.1-1\_\${arch}.deb \$ sudo apt install -y ./\*.deb

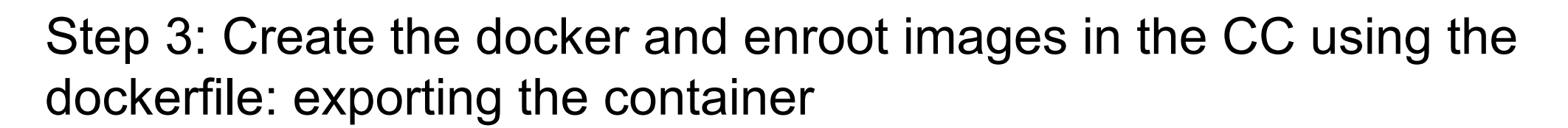

3th. Create the Docker image

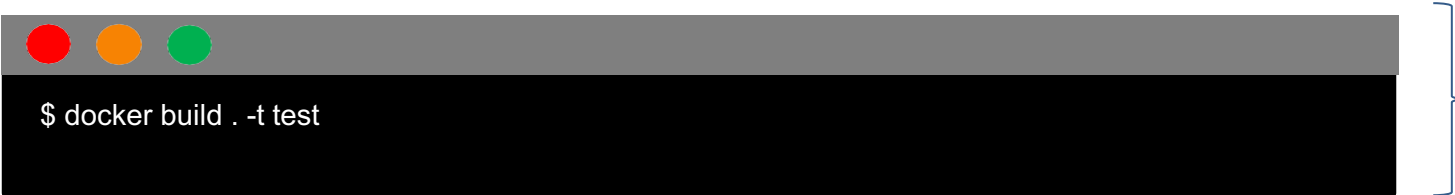

#### 4th. Check that the image is there

REPOSITORY TAG IMAGE ID CREATED SIZE test latest 0bce02617813 6 minutes ago 158MB ubuntu 23.04 639282825872 7 weeks ago 70.3MB

 $from$  ubuntu: $23.04$ RUN apt update RUN apt install -y python3

You use **dockerd** as want to import the image from the local docker daemon

You can copy now test.sqsh to the mounted DSS and it will be available to use in the LRZ AI System

5th. Export the image to an enroot one

\$ enroot import dockerd://test  $$$  ls test.sqsh Dockerfile

\$ docker image list

### Step 3: Create the docker and enroot images in the CC using the dockerfile

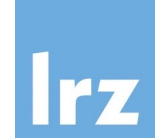

# Live demo

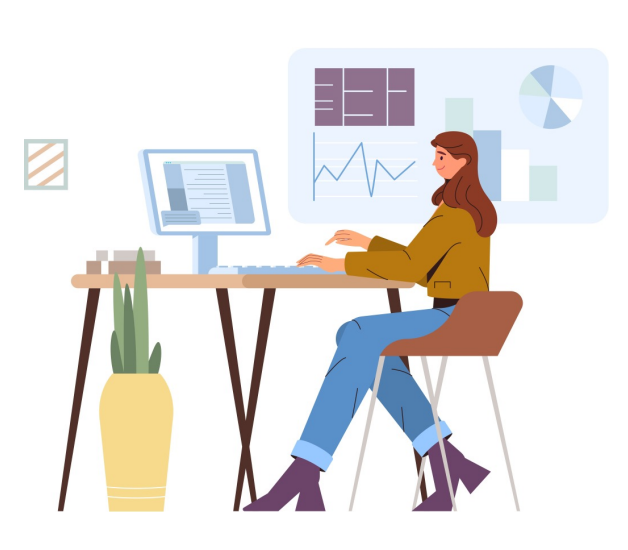

image: Freepik.com

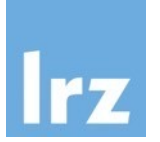

Other ways of interacting with the LRZ Compute Cloud.

### The OpenStack Client Tools

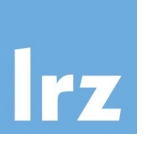

- Command-line client for OpenStack that brings the command set for Compute, Identity, Image, Object Storage and Block Storage APIs together in a single shell with a uniform command structure
- https://docs.openstack.org/python-openstackclient
- There are different ways of installing the tools. Some examples are:
	- In Ubuntu using apt as front end package manager

\$ sudo apt install python3-openstackclient

• Using python pip

\$ pip3 install openstackclient

Hands-on: configuring the openstack client tools

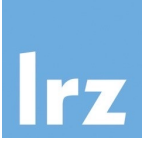

• A configuration file specific to your account can be downloaded for configuring your system to access the compute cloud via the command line

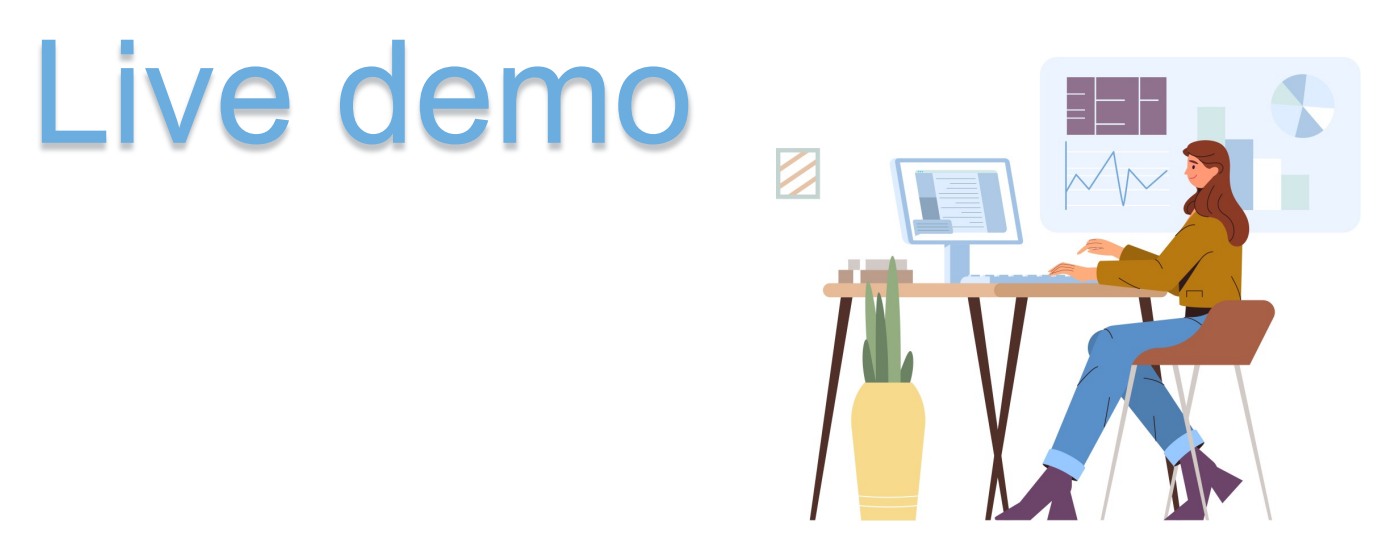

image: Freepik.com

Hands-on: configuring the openstack client tools

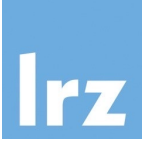

### Too fast? Check a video example here

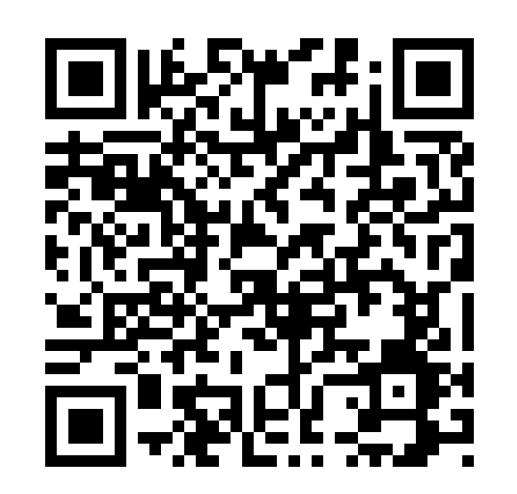

https://tinyurl.com/bdz42kaa

### The OpenStack Client Tools

- Execute the downloaded file
	- e.g. in my case

\$ source /Download/di57sal-openrc.sh

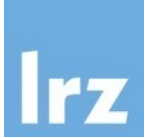

### The OpenStack Client Tools - Listing

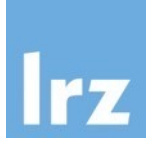

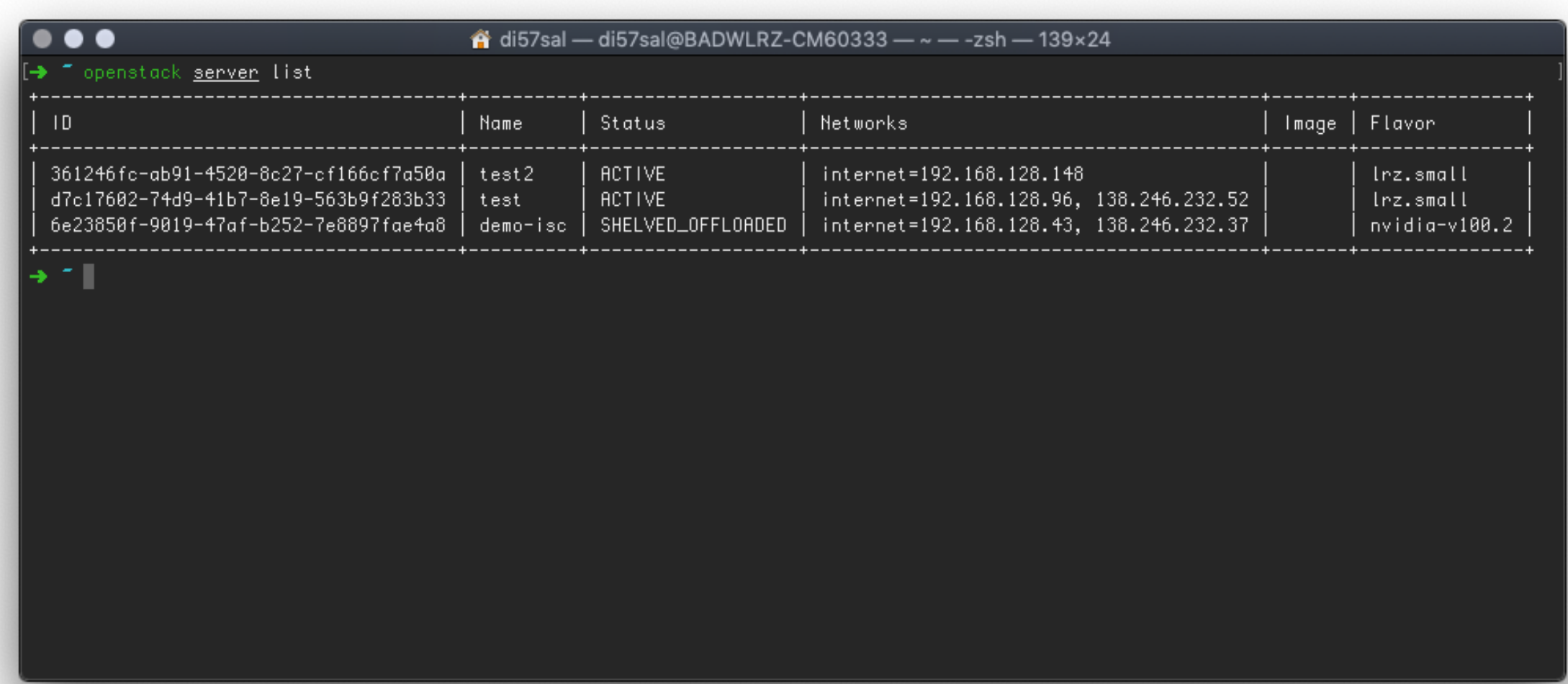

### The OpenStack Client Tools - Listing

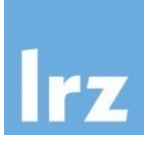

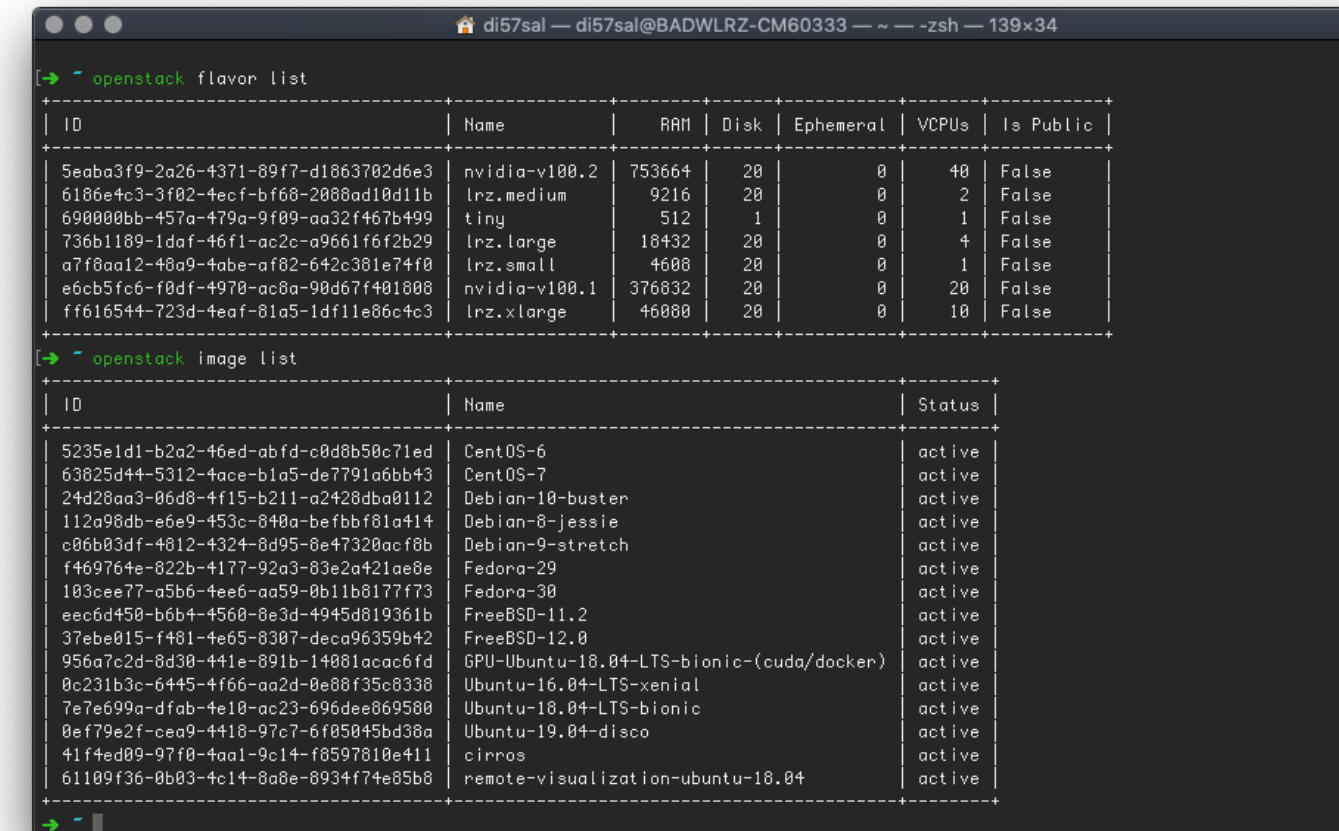

### The OpenStack Client Tools - Listing

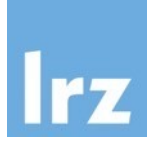

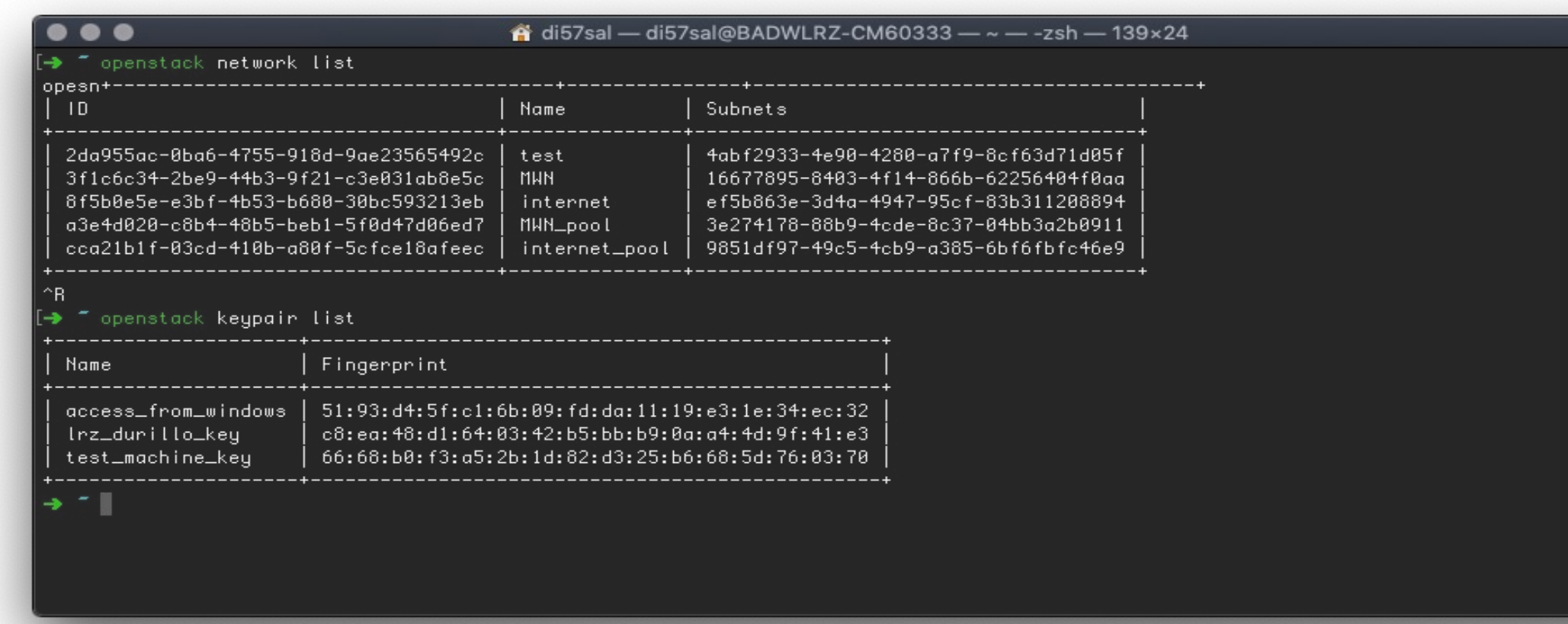

### The OpenStack Client Tools - Creating

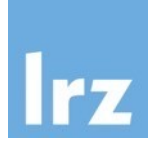

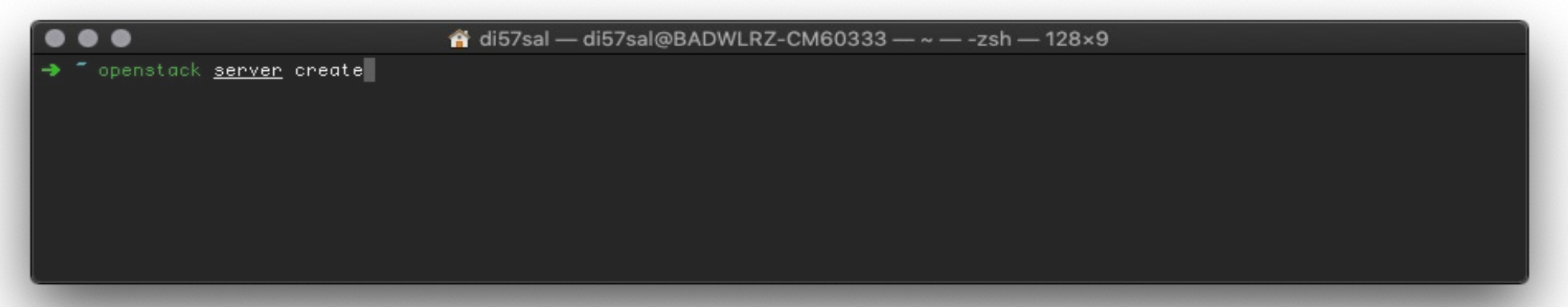

- Simple unified API for all OpenStack Entities
- Access to the help of each command
	- Simply executing it with no additional arguments
	- Executing it with  $-h$  | -- help option

### The OpenStack Client Tools – Creating a new server

• Depending on the version of the tools

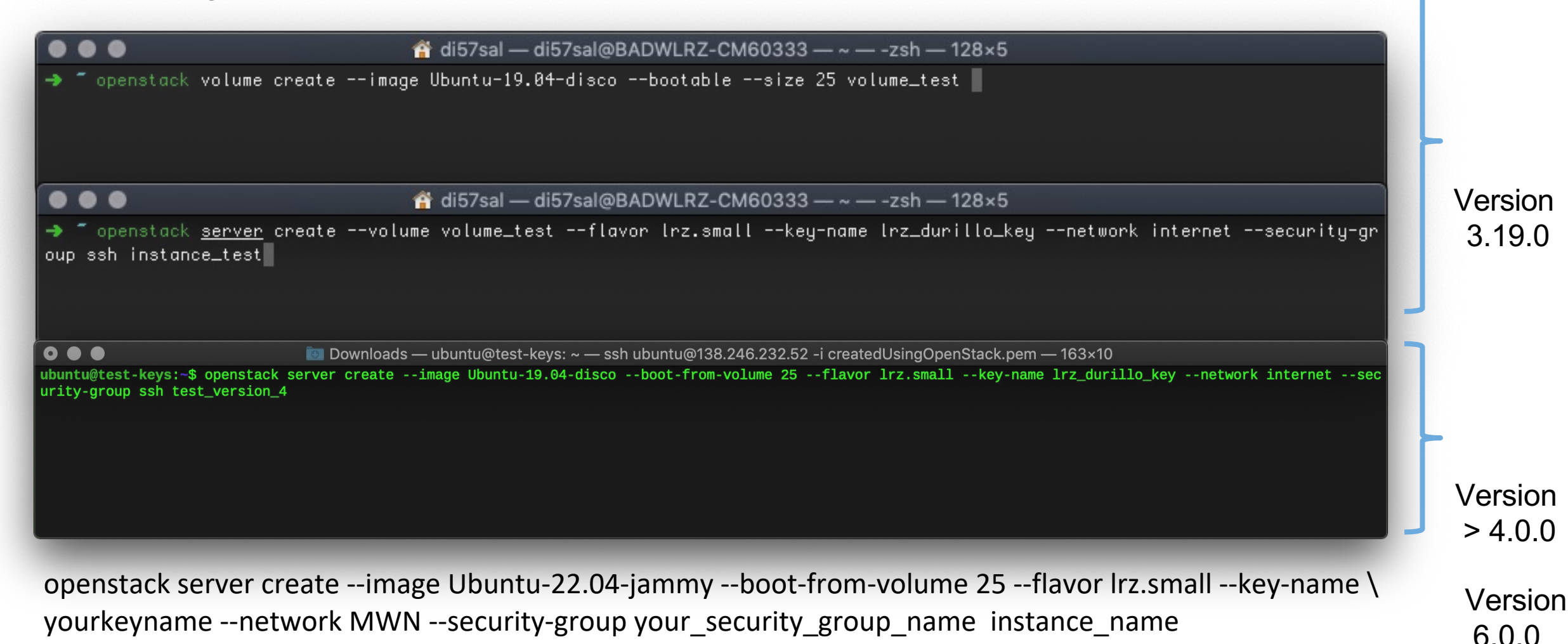

### Hands on Session 2

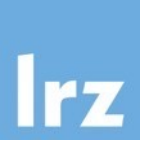

• Recreate the instance of Hands-on session before using the Openstack Command Line tools

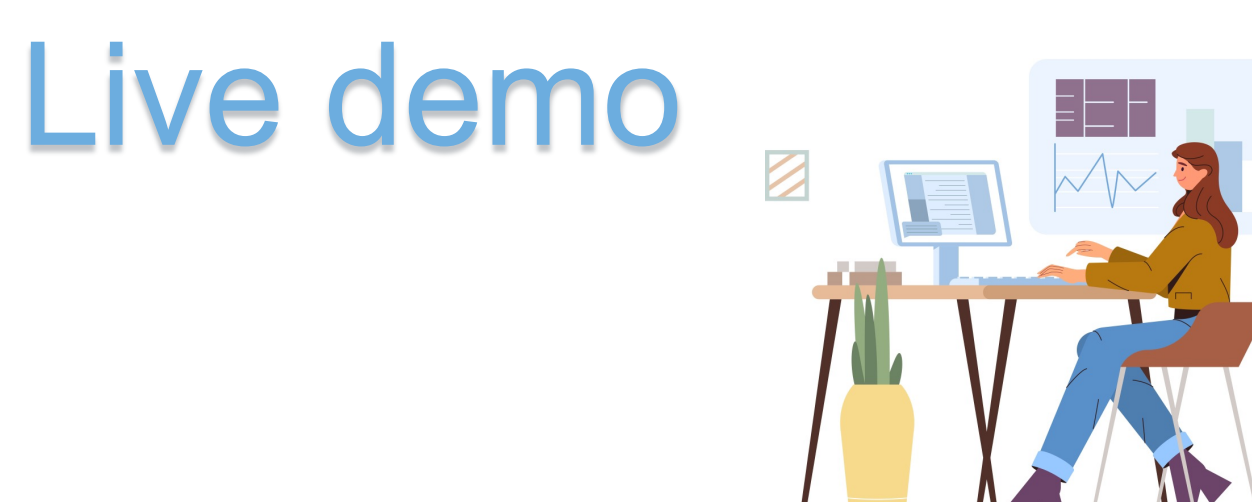

image: Freepik.com

Hands-on 2

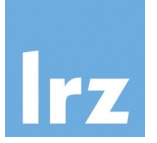

### Too fast? Check a video example here

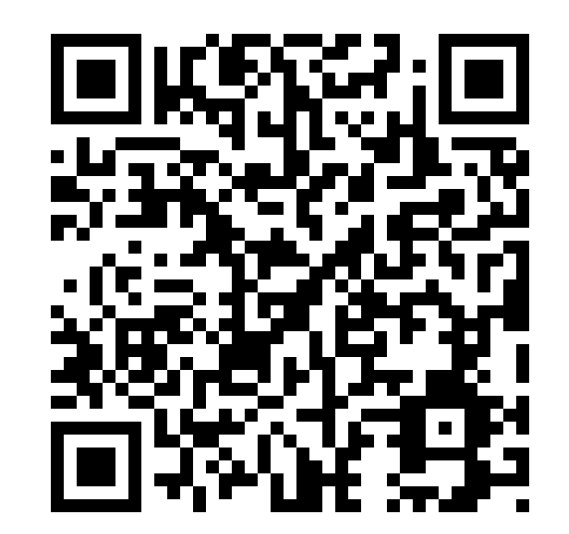

https://tinyurl.com/6bcepbc5

Hands-on session—-Secure your AI Workflow with LRZ middleware

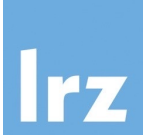

Purpose: your workflow includes sensitive info

What does this workflow do?

- 1. A KNN model
- 2. Read patient heath data from a csv file
- 3. Display data property and plot a correlation map

### Hands-on session—-Secure your AI Workflow with LRZ middleware\*

Purpose: your workflow includes sensitive info

- Pack your code inside encrypted **workflow container**
- Pack your data (if large size, e.g. 100GB) into an encrypted **data container**

S Middleware client Workflow data encryption encapsulation

User working station

LRZ compute cloud

the main components of LRZ middleware

This hands-on session uses both Middleware client and Middleware server on VM

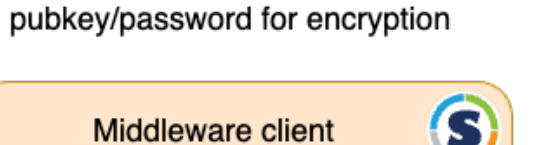

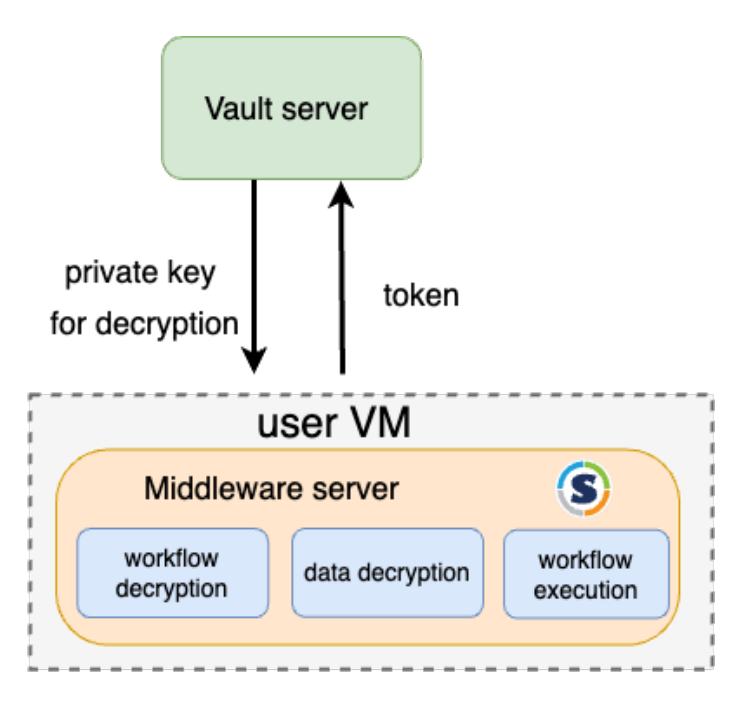

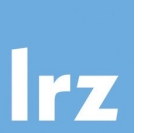

63

Steps:

- 1. Prepare the customized image for uploading to Openstack: e.g. *ibguestfs, packer*
- 2. Upload an customized VM image to Openstack (an image has been uploaded for you)
- 3. Create an VM with the uploaded image
- 4. Create an encrypted data container with password
- 5. Create an encrypted workflow container with a given pubkey
- 6. Execute the encrypted workflow with a given token

A token is used to fetch a private key stored safely on the Vault server. A private key is used to decrypt our workflow container. The token is NOT the decryption key for the workflow container

### Steps: Hands-on session—-Secure your Workflow with LRZ middleware

1. Prepare the customized image for uploading to Openstack:

\$ qemu-img convert -f qcow2 -O raw jammy-server-cloudimg-amd64.img aicourse.raw (optional, on your computer)

2. Upload an customized VM image to Openstack (on your computer)

\$ openstack image create --container-format bare --disk-format raw --file aicourse.raw AI-course (optional)

\$ openstack image set --accept [image\_id] (cml for today, replace image\_id with the id in the course)

3. Create an VM with the uploaded image (on your computer)

\$openstack server create --image AI-course --flavor lrz.xlarge --network MWN --security-group ai\_course --key-name aicourse --boot-from-volume 20 aicourse

- 4. create an encrypted data container with a password
- \$cd ~/middleware ; \$ lrzclient encrypt -data mycontainer.data
- 5. create an encrypted workflow container with a given pubkey (located at lrz-middleware/rsa\_pub.pem )

\$ lrzclient encrypt -workflow myworkflow.sif

6. execute the encrypted workflow with a given token (located at lrz-middleware/token)

\$ lrzserver run -workflow myworkflow.sif -data mycontainer.data

### Hands-on session—-Secure your Workflow with LRZ middleware

Other cmls to play with

1. Decrypt your data container:

\$ lrzserver unencrypt -data mycontainer.data (optional)

2. Seal your decrypted data container

\$ lrzserver seal (optional)

### Wrap-up

- Motivation of Cloud Computing?
- Introduction to Cloud Computing and OpenStack
- Hands-on session using the web interface
- Hands-on session using the OpenStack Client Tools
- Hands-on using custermised VM image
- Hands-on to secure AI workflow with LRZ middleware Further reading:
	- 1. Thomas, E., Zaigham, M. and Ricardo, P., 2013. *Cloud Computing Concepts, Technology & Architecture*. Prentice Hall.
	- 2. Sefraoui, O., Aissaoui, M. and Eleuldj, M., 2012. OpenStack: toward an open-source solution for cloud computing. *International Journal of Computer Applications*, *55*(3), pp.38-42.
	- 3. Netto, M.A., Calheiros, R.N., Rodrigues, E.R., Cunha, R.L. and Buyya, R., 2018. HPC cloud for scientific and business applications: taxonomy, vision, and research challenges. *ACM Computing Surveys (CSUR)*, *51*(1), pp.1-29.

### Course Evaluation – Module 6: Introduction to the

Please visit url-for-dec23 and rate this course.

Your feedback is highly appreciated! Thank you!

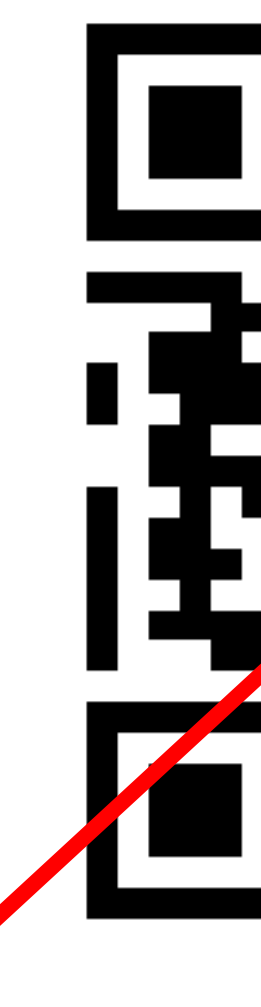